# Configurer l'authentification de certificat client sécurisé sur FTD géré par FMC

# Table des matières

Introduction Conditions préalables **Exigences** Composants utilisés **Configurer** Diagramme du réseau **Configurations** a. Créer/importer un certificat utilisé pour l'authentification du serveur b. Ajouter un certificat CA approuvé/interne c. Configurer le pool d'adresses pour les utilisateurs VPN d. Télécharger des images client sécurisées e. Créer et télécharger un profil XML Configuration VPN d'accès à distance Vérifier Dépannage

# Introduction

Ce document décrit le processus de configuration du VPN d'accès à distance sur Firepower Threat Defense (FTD) géré par Firepower Management Center (FMC) avec l'authentification de certificat.

Contribution de Dolly Jain et Rishabh Aggarwal, Ingénieur du centre d'assistance technique Cisco.

# Conditions préalables

## **Exigences**

Cisco vous recommande de prendre connaissance des rubriques suivantes :

- · Inscription manuelle des certificats et notions de base de SSL
- · FMC
- · Connaissances de base en authentification pour VPN d'accès à distance
- · Autorité de certification (AC) tierce comme Entrust, Geotrust, GoDaddy, Thawte et VeriSign

Composants utilisés

Les informations contenues dans ce document sont basées sur les versions de logiciel suivantes :

- · Défense contre les menaces Secure Firepower version 7.4.1
- · Firepower Management Center (FMC) version 7.4.1
- · Client sécurisé version 5.0.05040
- · Microsoft Windows Server 2019 en tant que serveur AC

The information in this document was created from the devices in a specific lab environment. All of the devices used in this document started with a cleared (default) configuration. Si votre réseau est en ligne, assurez-vous de bien comprendre l'incidence possible des commandes.

# **Configurer**

### Diagramme du réseau

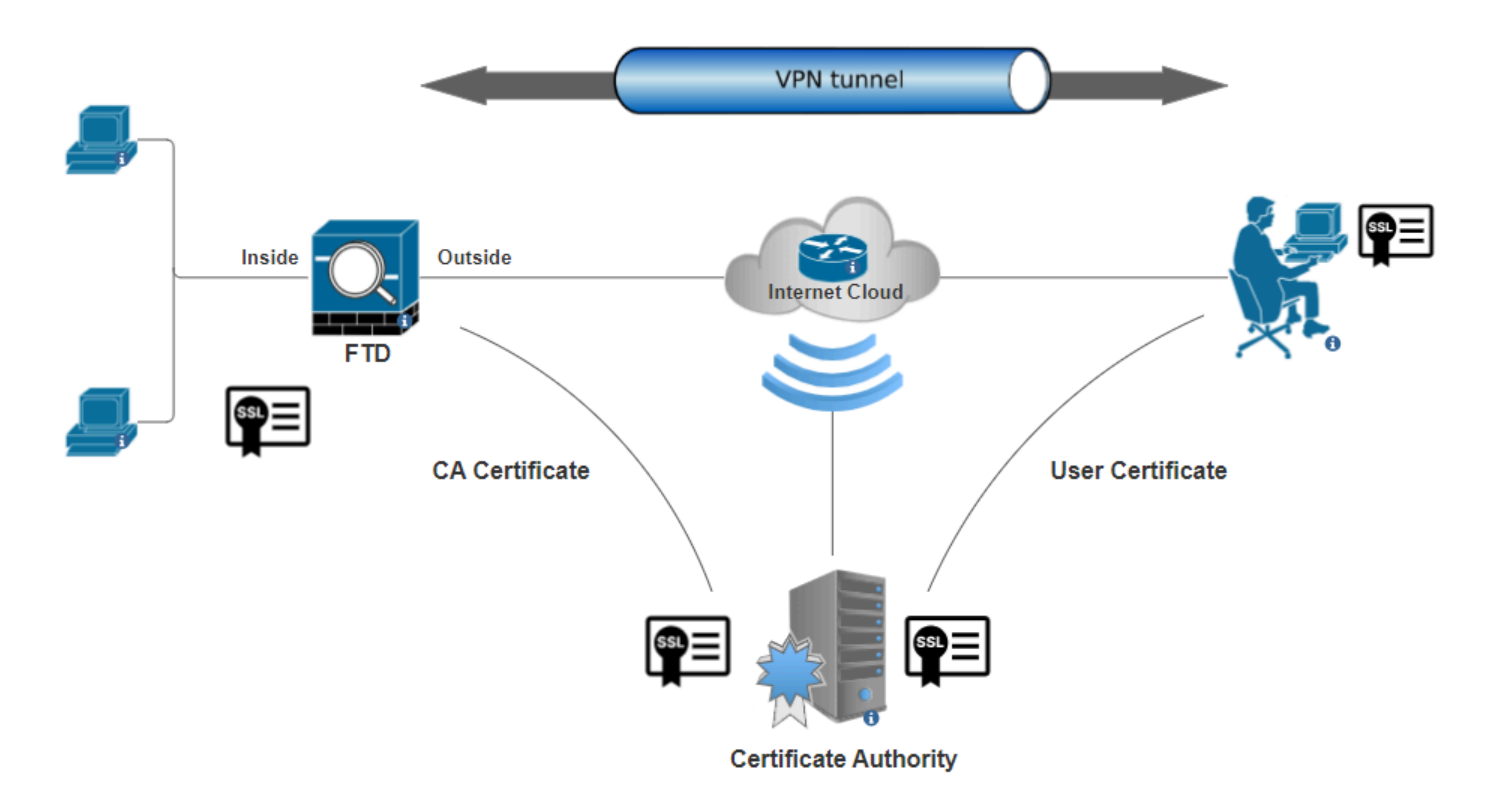

Diagramme du réseau

## **Configurations**

a. Créer/importer un certificat utilisé pour l'authentification du serveur

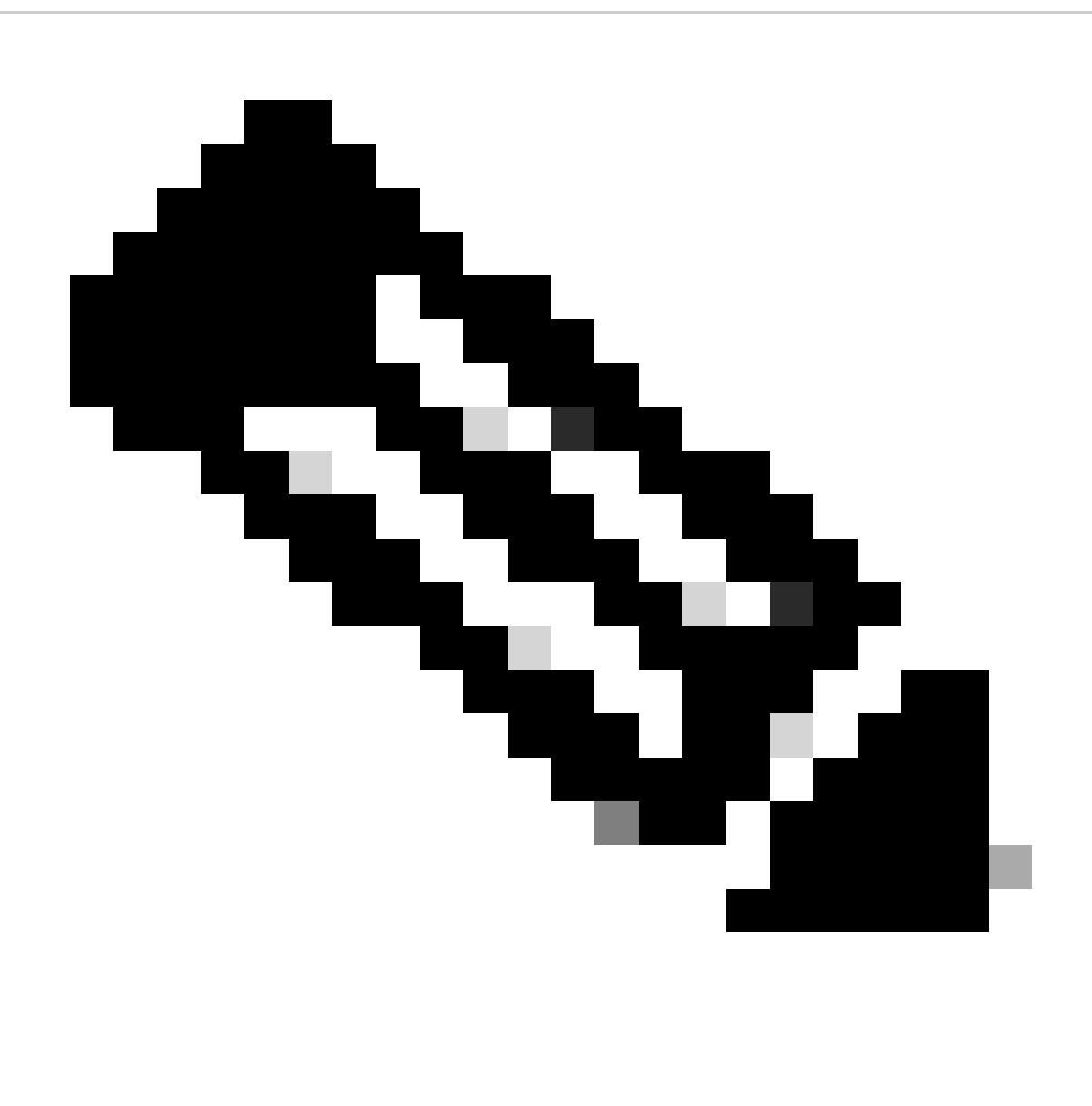

Remarque : sur FMC, un certificat CA est nécessaire avant de pouvoir générer le CSR. Si CSR est généré à partir d'une source externe (OpenSSL ou tierce partie), la méthode manuelle échoue et le format de certificat PKCS12 doit être utilisé.

Étape 1. Accédez à Devices > Certificateset cliquez sur Add. Sélectionnez Périphérique et cliquez sur le signe plus (+) sous Inscription au certificat.

Add a new certificate to the device using cert enrollment object which is used to generate CA and identify certificate.

0

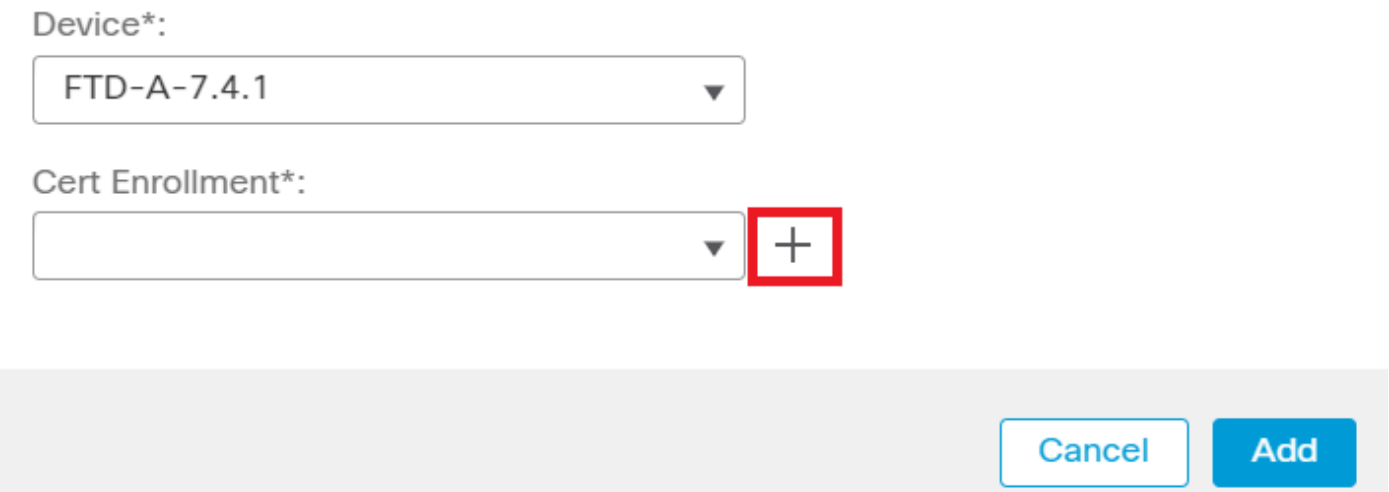

*Ajouter une inscription de certificat*

Étape 2. Sous l'CA Information, sélectionnez le type d'inscription comme Manual et collez le certificat d'autorité de certification (CA) utilisé pour signer le CSR.

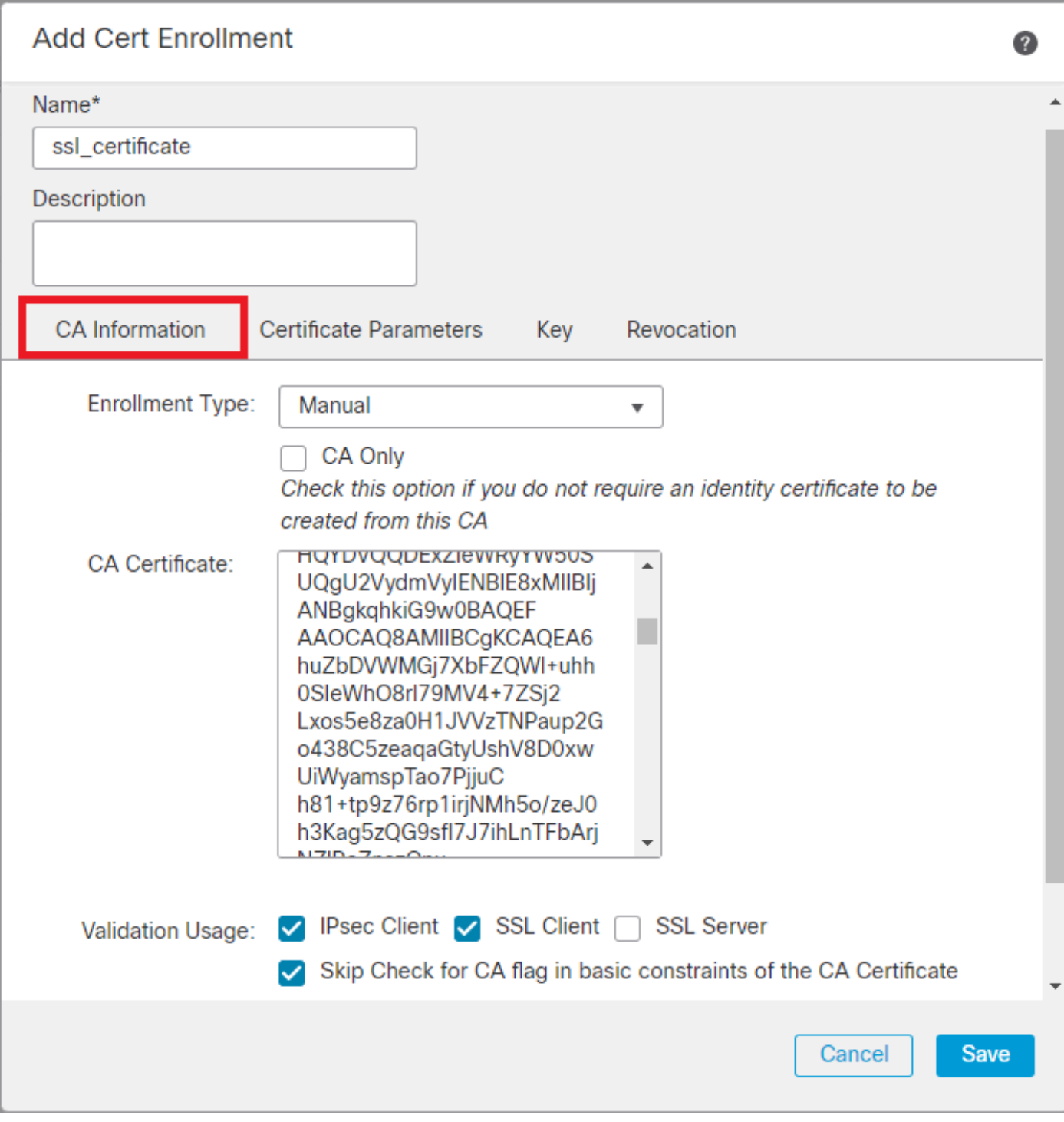

*Ajouter des informations CA*

Étape 3. Pour Utilisation de la validation, sélectionnez IPsec Client, SSL Client et Skip Check for CA flag in basic constraints of the CA Certificate.

Étape 4. SousCertificate Parameters, renseignez les détails du nom de l'objet.

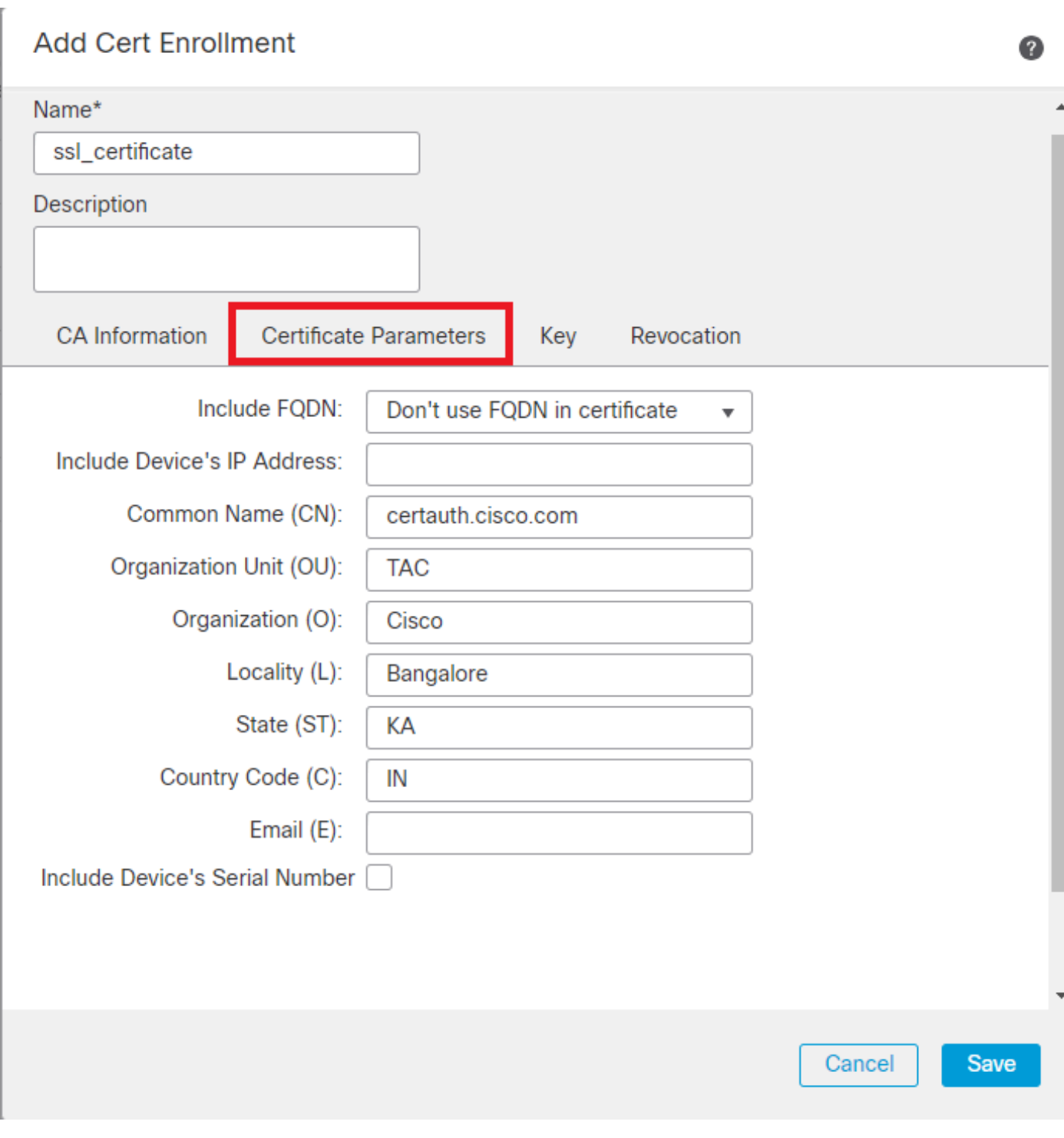

*Ajouter des paramètres de certificat*

Étape 5. Sous Keysélectionnez le type de clé RSA avec un nom et une taille de clé. Cliquez sur Save.

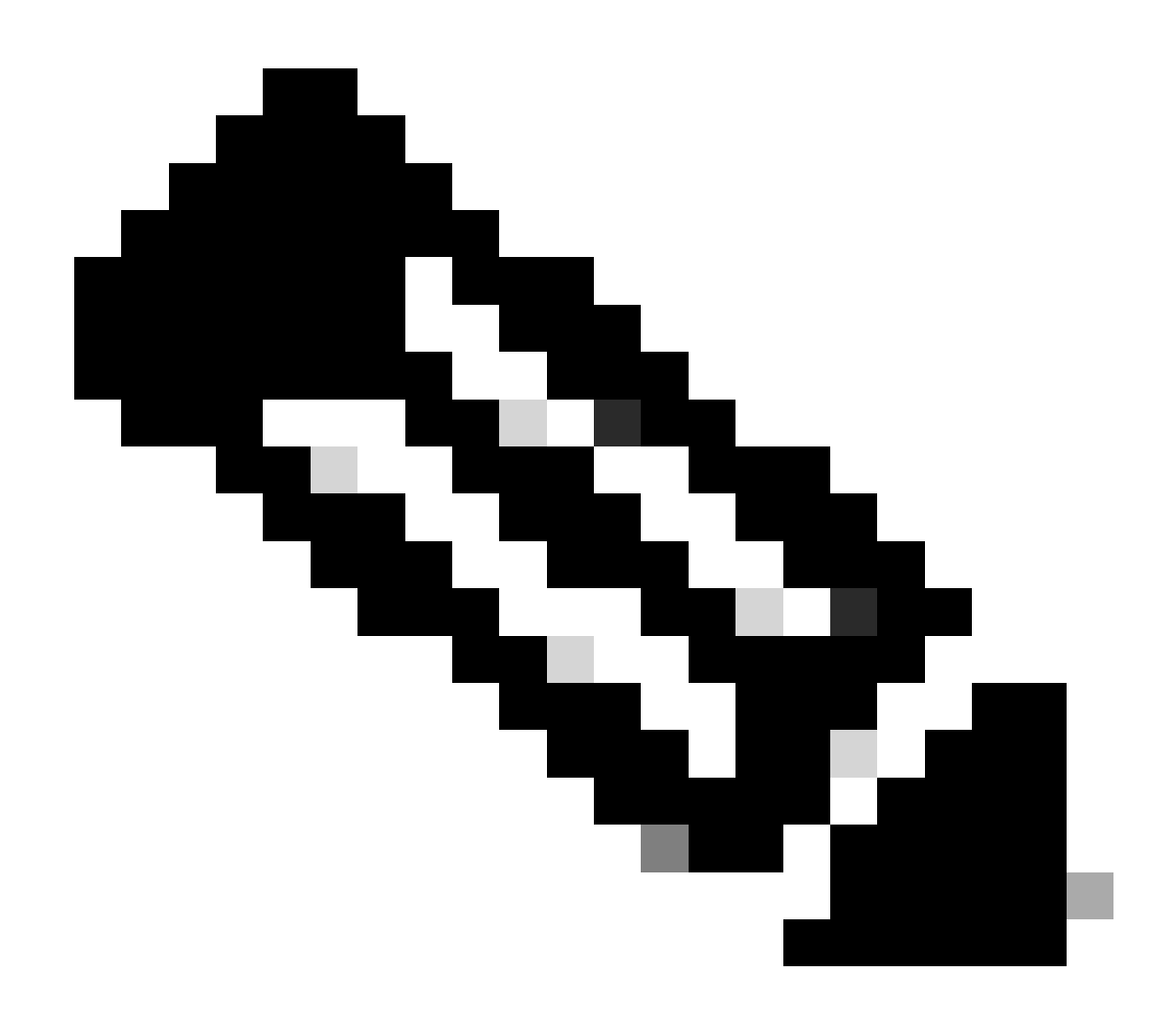

**Remarque** : pour le type de clé RSA, la taille de clé minimale est de 2 048 bits.

## **Add Cert Enrollment**

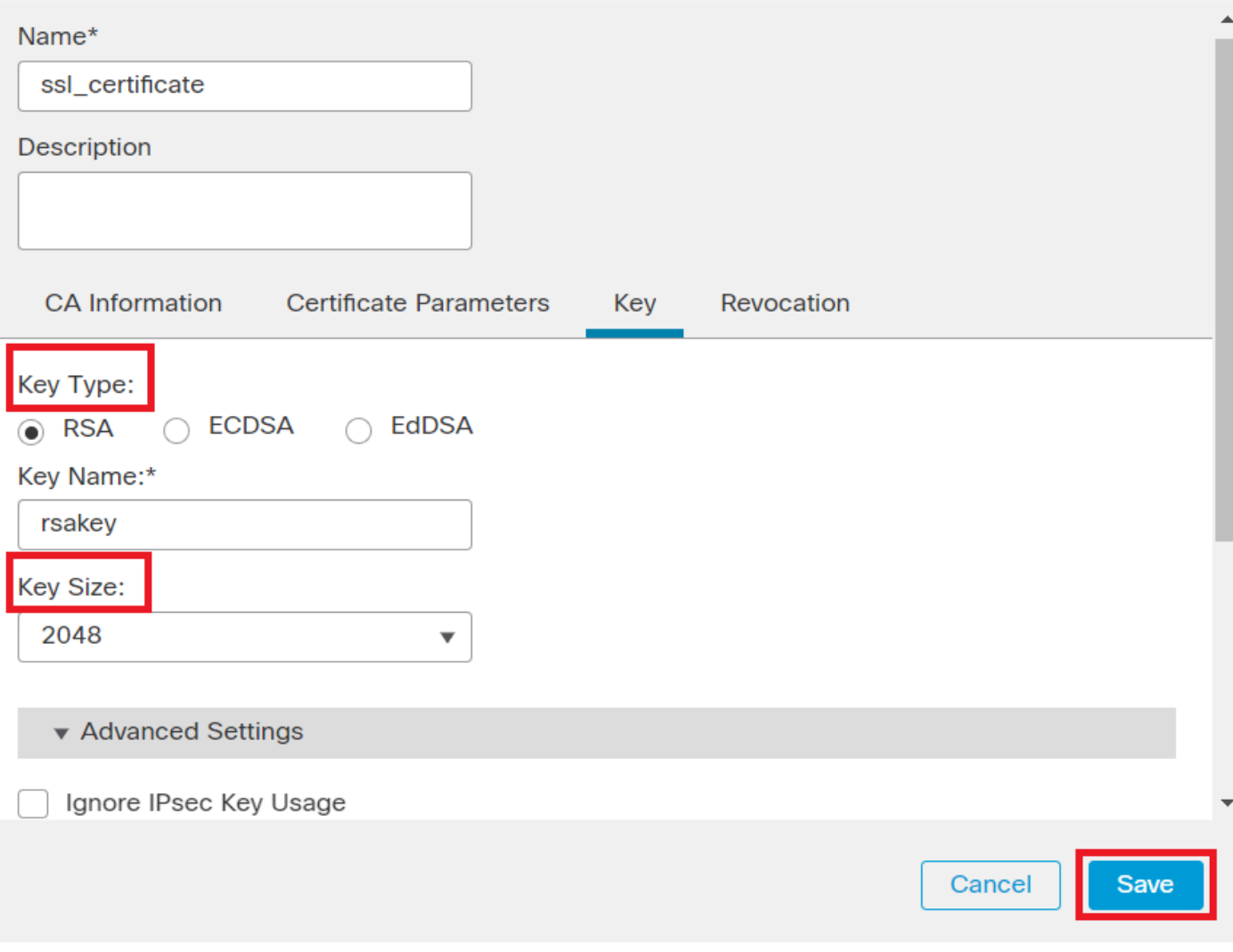

0

*Ajouter une clé RSA*

Étape 6. SousCert Enrollment, sélectionnez le point de confiance dans la liste déroulante qui vient d'être créé et cliquez sur Add.

Add a new certificate to the device using cert enrollment object which is used to generate CA and identify certificate.

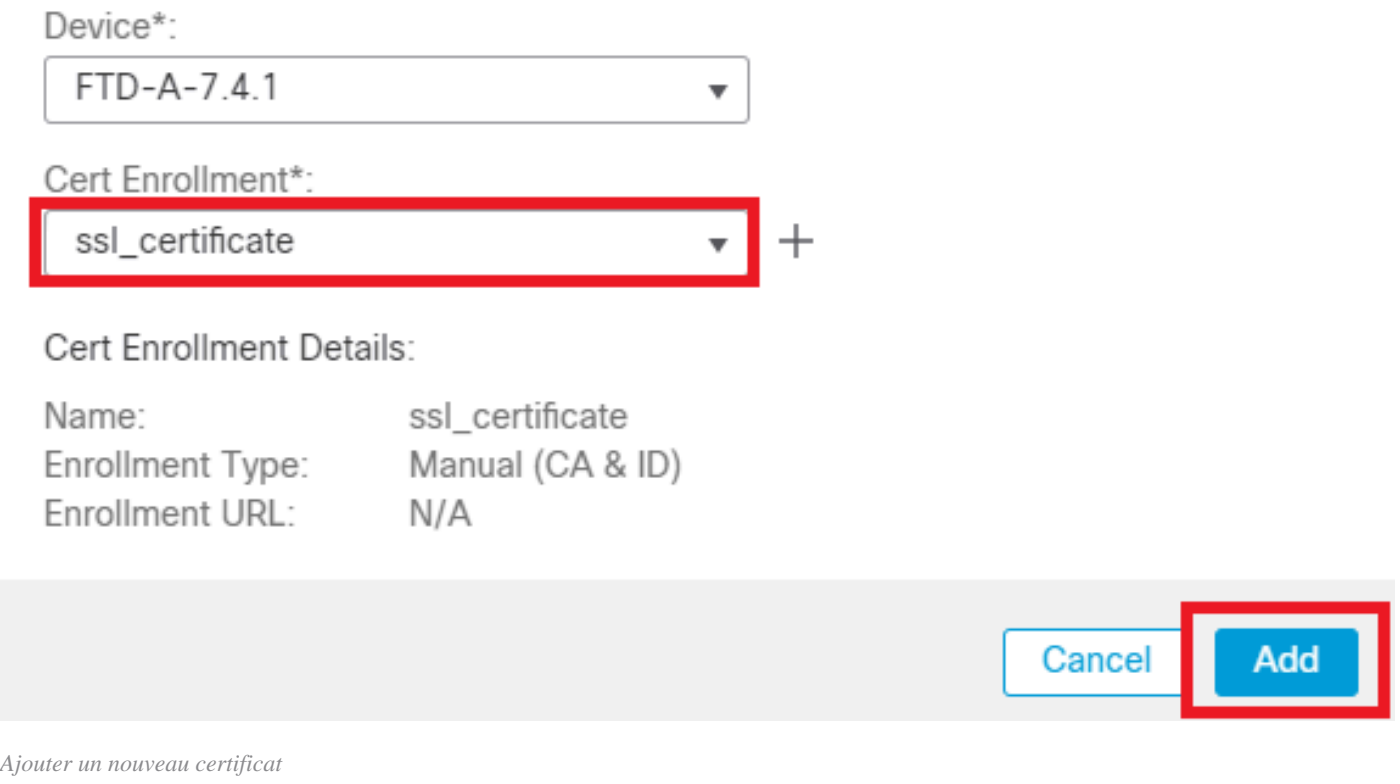

Étape 7. Cliquez sur ID, puis sur Yes une autre invite pour générer le CSR.

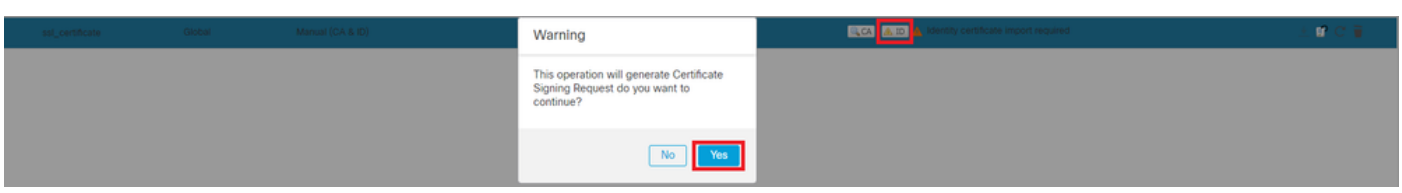

*Générer CSR*

Étape 8. Copiez le CSR et faites-le signer par l'autorité de certification. Une fois le certificat d'identité émis par l'autorité de certification, importez-le en cliquant sur Browse Identity Certificate et cliquez sur Import .

0

#### Step 1

Send Certificate Signing Request (CSR) to the Certificate Authority.

Certificate Signing Request (Copy the CSR below and send to the Certificate Authority):

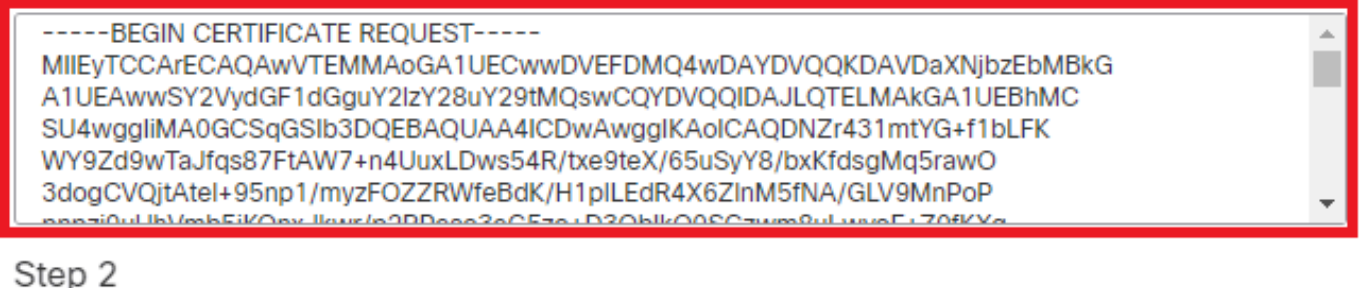

Once certificate authority responds back with identity certificate file, import it to device.

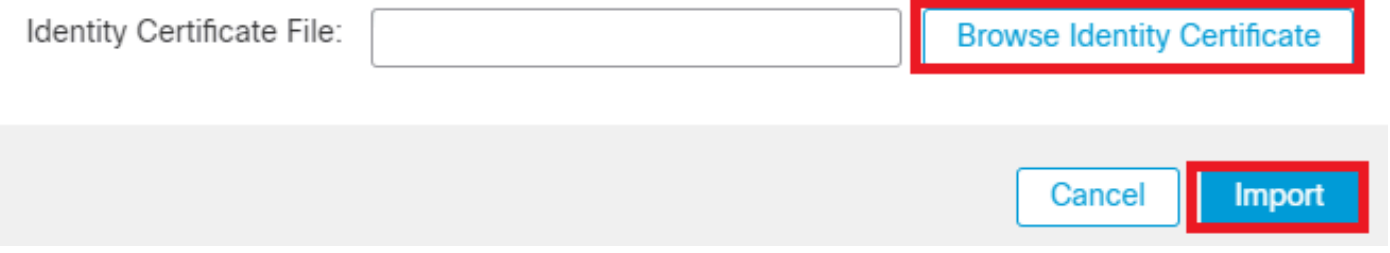

*Importer le certificat ID*

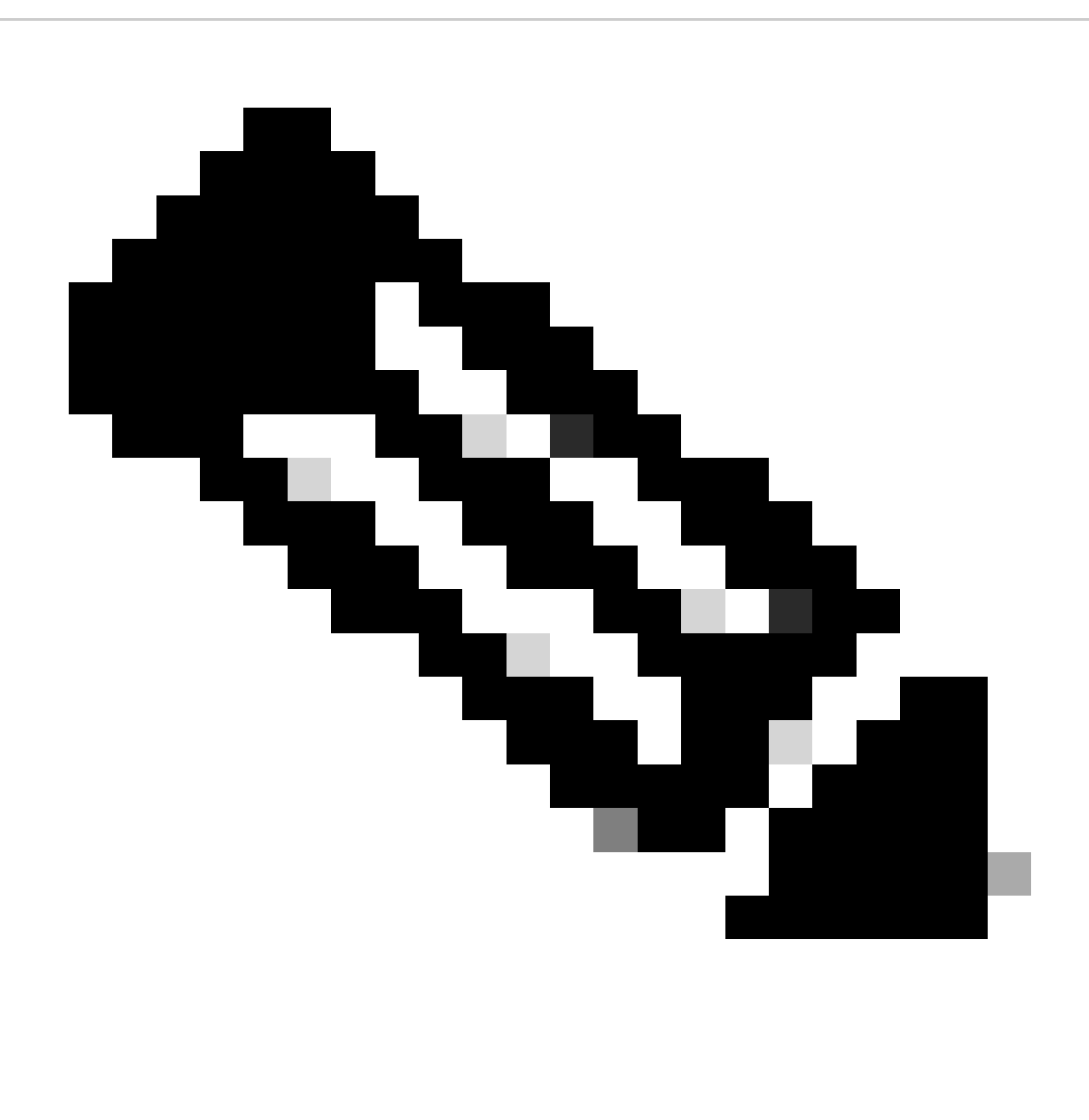

**Remarque** : si l'émission du certificat d'ID prend du temps, vous pouvez répéter l'étape 7 ultérieurement. Cela générera le même CSR et nous pourrons importer le certificat d'ID.

**b. Ajouter un certificat CA approuvé/interne**

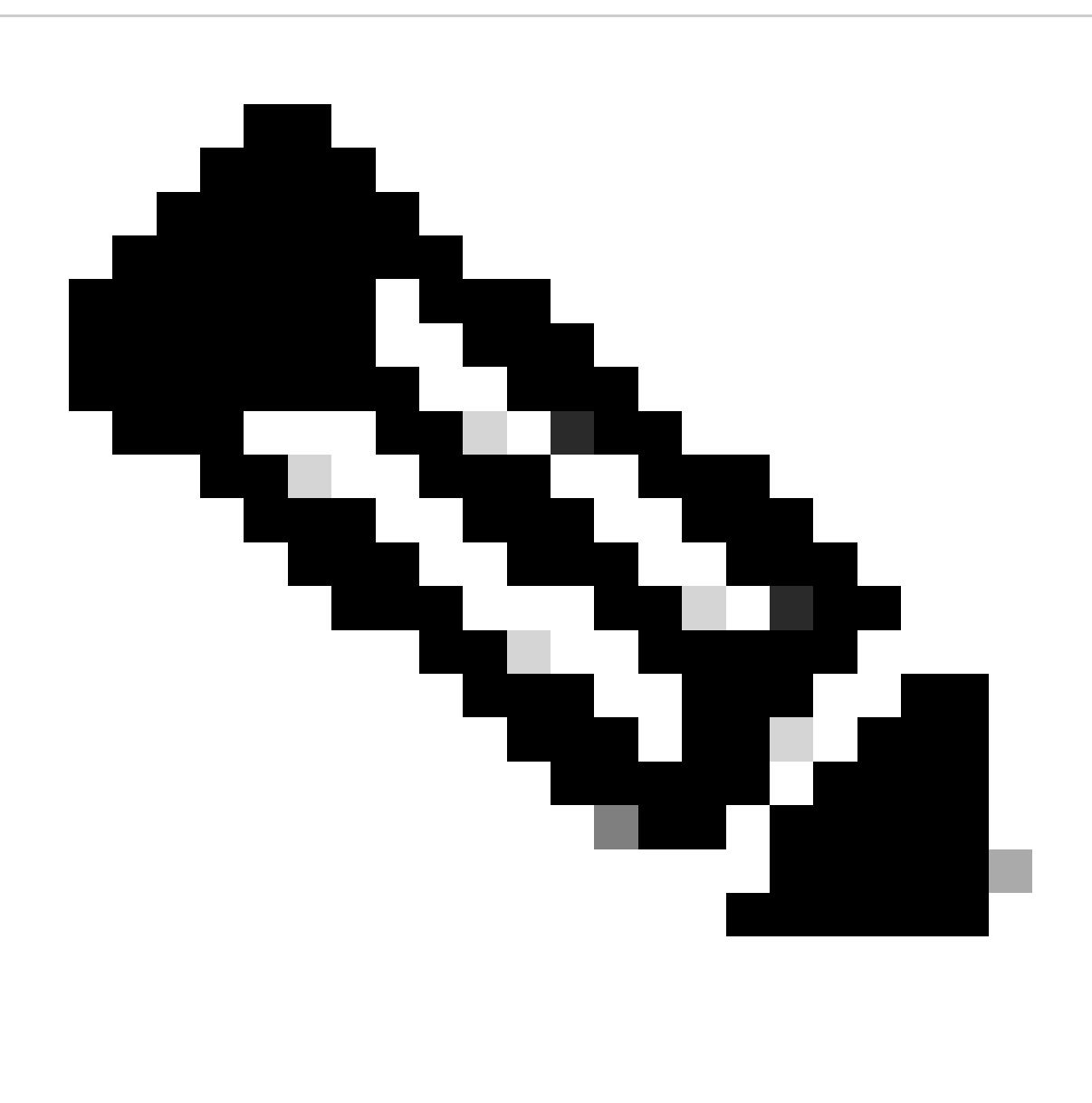

**Remarque :** si l'autorité de certification utilisée à l'étape (a), **« Créer/importer un certificat utilisé pour l'authentification du serveur » émet** également des certificats utilisateur, vous pouvez ignorer l'**étape (b)**, **« Ajouter un certificat CA approuvé/interne ».** Il n'est pas nécessaire d'ajouter à nouveau le même certificat d'autorité de certification et il doit également être évité. Si le même certificat CA est ajouté à nouveau, trustpoint est configuré avec « validation-usage none », ce qui peut avoir un impact sur l'authentification de certificat pour RAVPN.

Étape 1. Accédez à Devices > Certificates et cliquez sur Add.

Sélectionnez Périphérique et cliquez sur le signe plus (+) sous Inscription au certificat.

Ici, « auth-risaggar-ca » est utilisé pour émettre des certificats d'identité/d'utilisateur.

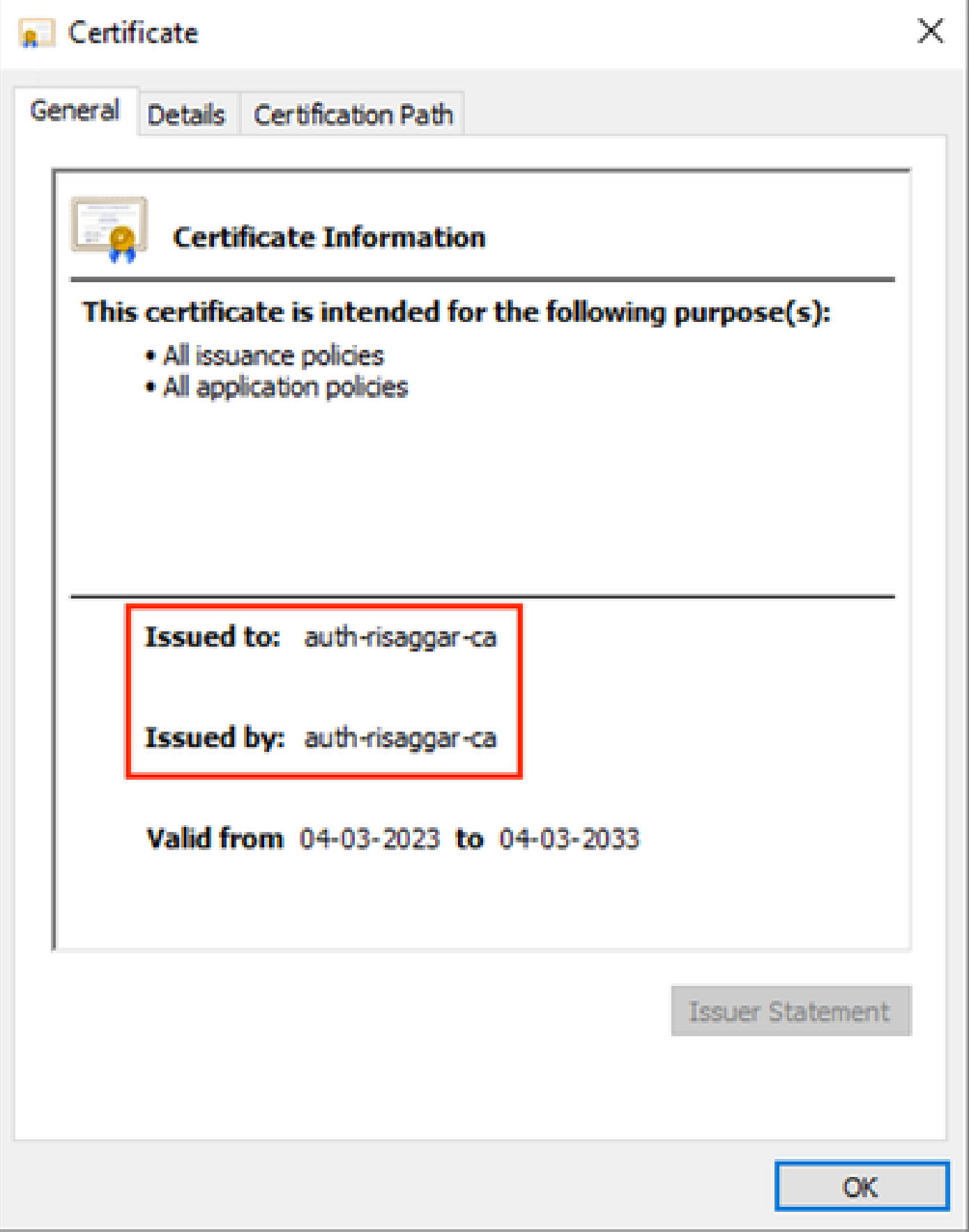

*auth-risaggar-ca*

Étape 2. Entrez un nom de point de confiance et sélectionnezManual comme type d'inscription sous CA information.

Étape 3. Vérifiez CA Onlyet collez le certificat CA approuvé/interne au format pem.

Étape 4. Cochez **Skip Check for CA flag in basic constraints of the CA Certificate**et cliquez sur Save.

## Add Cert Enrollment

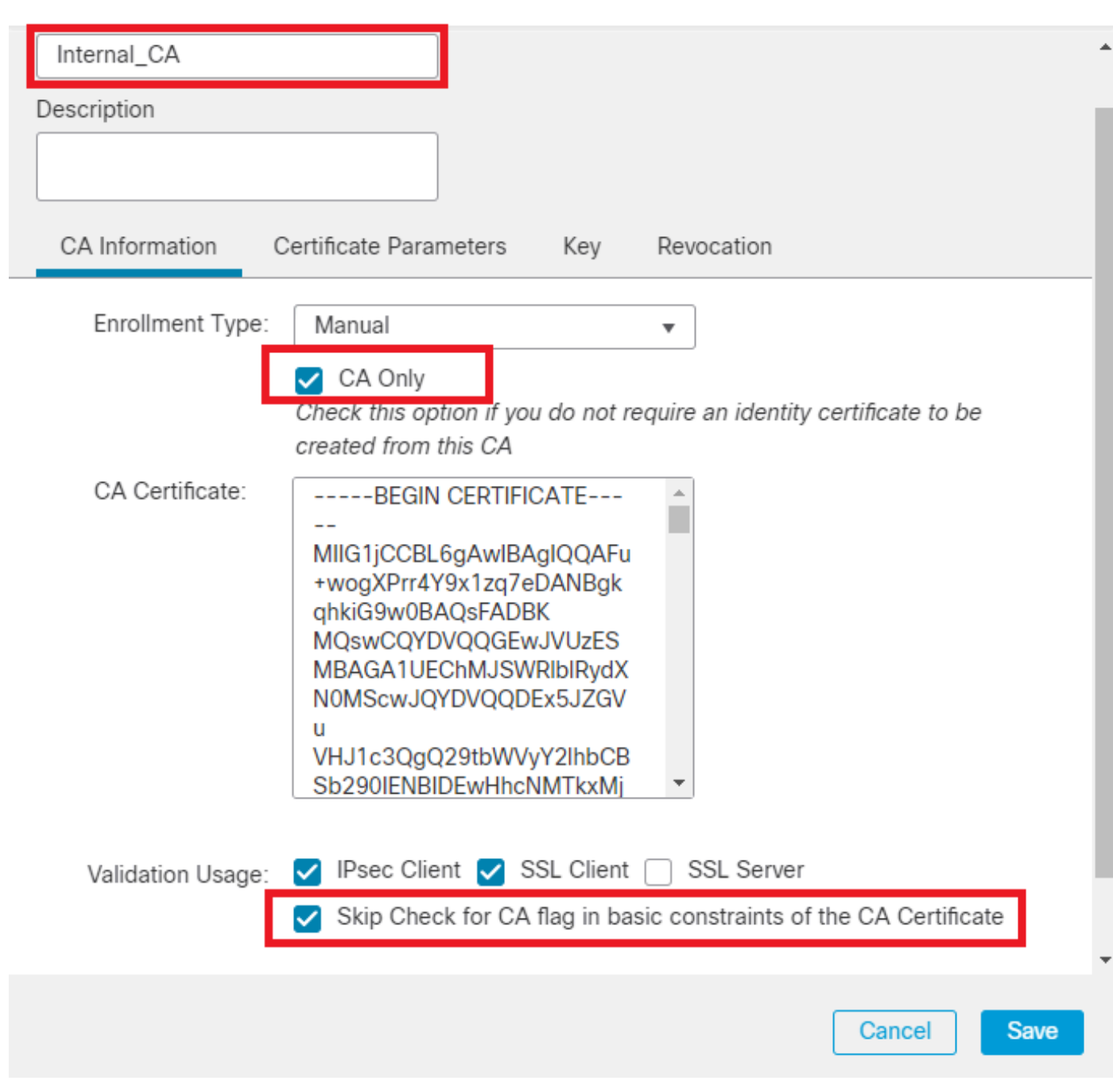

0

*Ajouter un point de confiance*

Étape 5. Sous Cert Enrollment, sélectionnez le point de confiance dans la liste déroulante qui vient d'être créée et cliquez sur Add.

Add a new certificate to the device using cert enrollment object which is used to generate CA and identify certificate.

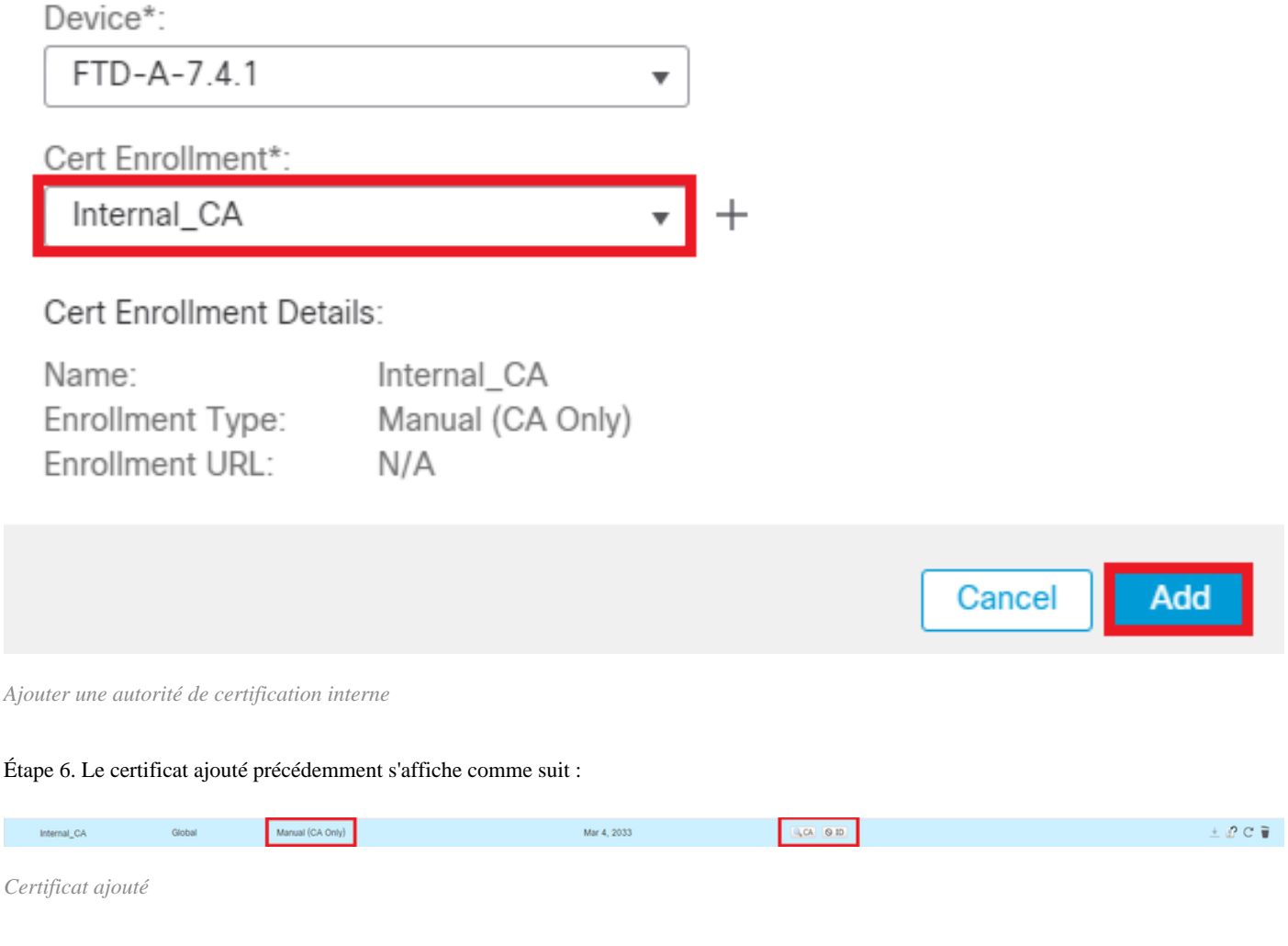

**c. Configurer le pool d'adresses pour les utilisateurs VPN**

Étape 1. Accédez à Objects > Object Management > Address Pools > IPv4 Pools .

Étape 2. Entrez le nom et la plage d'adresses IPv4 avec un masque.

0

## **Edit IPv4 Pool**

Name\*

vpn\_pool

**Description** 

IPv4 Address Range\*

10.20.20.1-10.20.20.130

Format: ipaddr-ipaddr e.g., 10.72.1.1-10.72.1.150

Mask\*

255.255.255.0

Allow Overrides

Configure device overrides in the address pool object to avoid IP address conflicts in case of object is shared across multiple devices

Override (0)

*Ajouter un pool IPv4*

#### **d. Télécharger des images client sécurisées**

Étape 1. Téléchargez des images client sécurisées WebDéploiement conformément au système d'exploitation à partir du site [Cisco Software](https://software.cisco.com/download/home/286330811/type).

2

Cancel

Save

Étape 2. Accédez à Objects > Object Management > VPN > Secure Client File > Add Secure Client File .

Étape 3. Entrez le nom et sélectionnez le fichier Secure Client sur le disque.

Étape 4. Sélectionnez le type de fichier comme Secure Client Image et cliquez sur Save.

# **Edit Secure Client File**

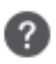

Save

Cancel

# Name:\* SecureClientWin-5.0.05040 File Name:\* cisco-secure-client-win-5.0.05040-wet Browse.. File Type:\* **Secure Client Image** Description:

*Ajouter une image de client sécurisé*

#### **e. Créer et télécharger un profil XML**

Étape 1. Téléchargez et installez le client sécurisé Profile Editor à partir du site [Cisco Software.](https://software.cisco.com/download/home/286330811/type)

Étape 2. Créez un nouveau profil et sélectionnez-leAll dans la liste déroulante Sélection de certificat client. Il contrôle principalement quel(s) magasin(s) de certificats Secure Client peut utiliser pour stocker et lire des certificats.

Deux autres options sont disponibles :

- **Ordinateur** Le client sécurisé est limité à la recherche de certificats sur le magasin de certificats de l'ordinateur local Windows.
- **Utilisateur** Le client sécurisé est limité à la recherche de certificats sur le magasin de certificats d'utilisateur Windows local.

Définir le remplacement du magasin de certificats comme True .

Cela permet à un administrateur d'indiquer au client sécurisé d'utiliser les certificats dans le magasin de certificats de l'ordinateur Windows

(système local) pour l'authentification du certificat client. Le remplacement du magasin de certificats s'applique uniquement à SSL, où la connexion est initiée, par défaut, par le processus de l'interface utilisateur. Lorsque vous utilisez IPSec/IKEv2, cette fonctionnalité du profil client sécurisé n'est pas applicable.

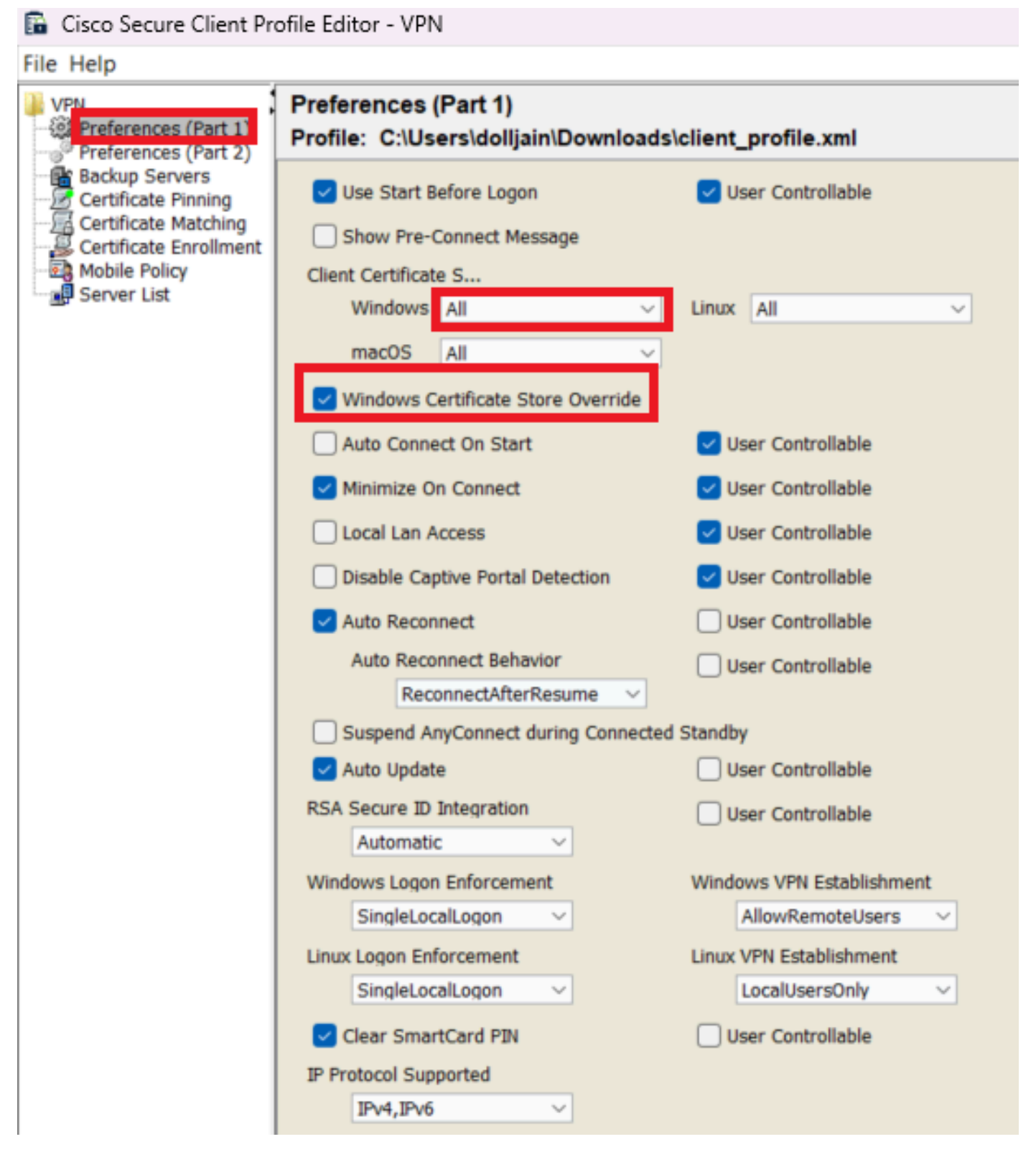

*Ajouter des préférences (Partie 1)*

Étape 3. (Facultatif) Désactivez la case à cocher Disable Automatic Certificate Selection, car l'utilisateur n'est pas invité à sélectionner le certificat d'authentification.

#### **B** Cisco Secure Client Profile Editor - VPN

#### File Help

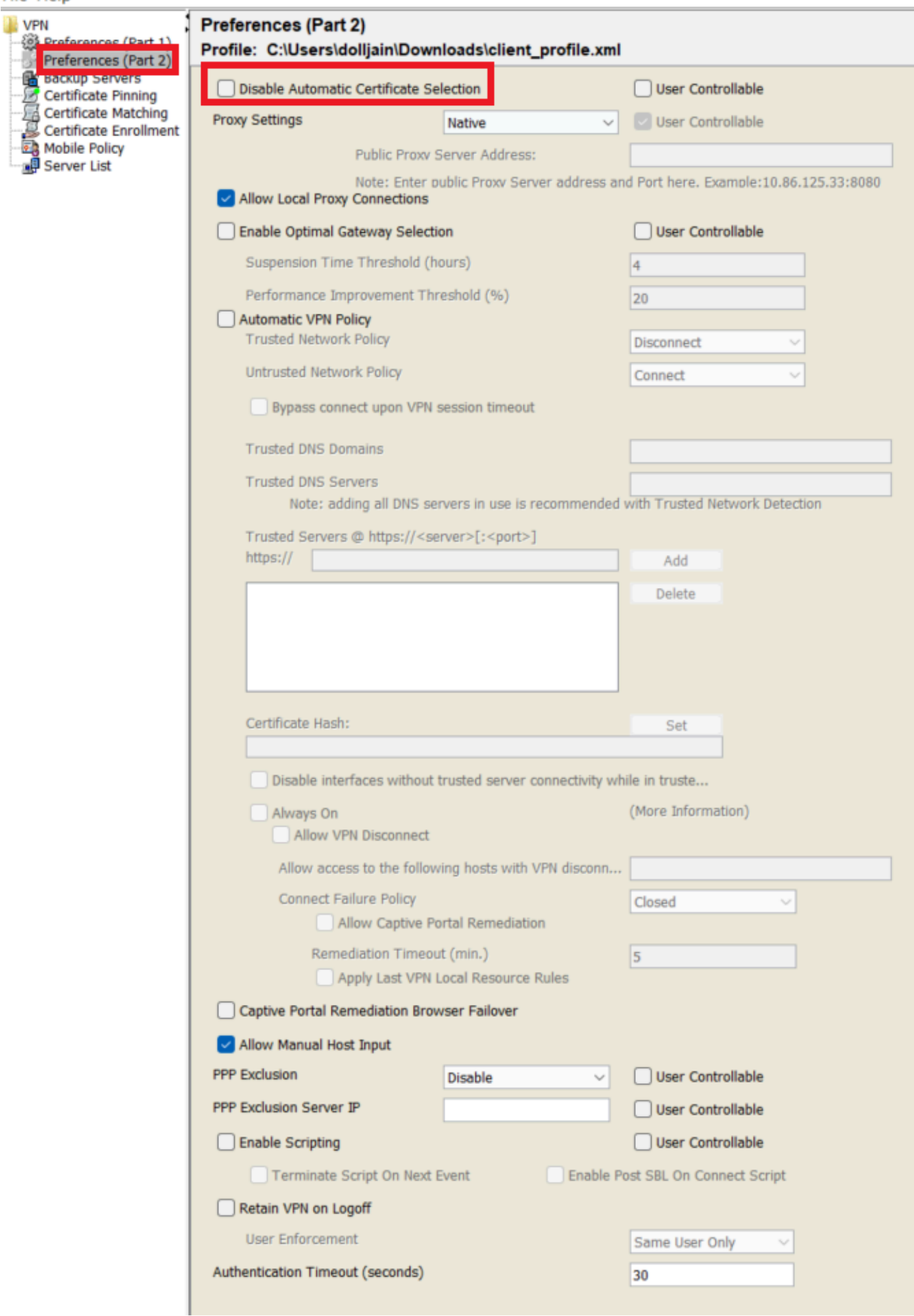

Server List Entry pour configurer un profil dans Secure Client VPN en fournissant group-alias et group-url sous la Liste des serveurs et enregistrez le profil XML.

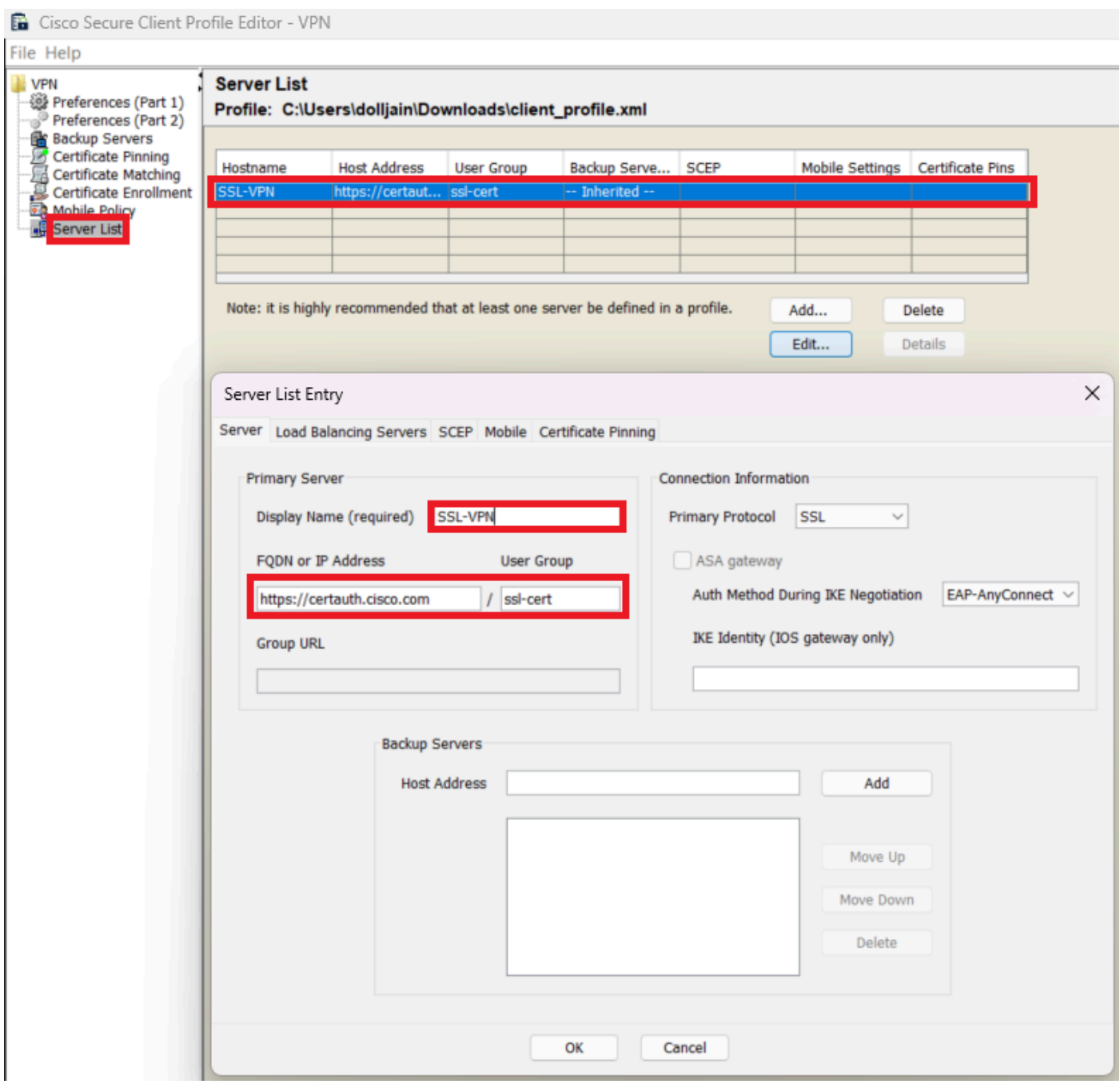

*Ajouter une liste de serveurs*

Étape 5. Enfin, le profil XML est prêt à être utilisé.

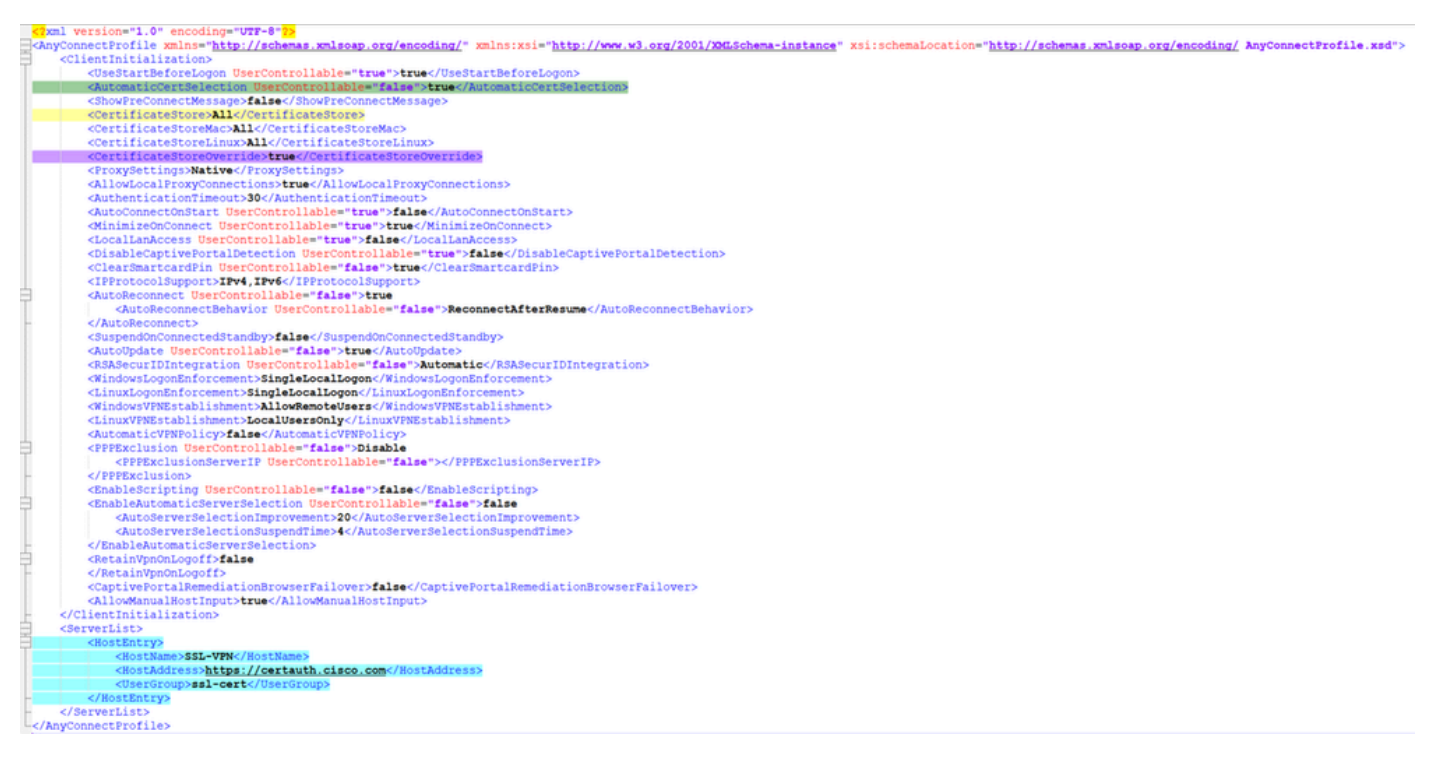

```
Profil XML
```
Emplacement des profils XML pour différents systèmes d'exploitation :

- Windows C:\ProgramData\Cisco\Cisco Secure Client\VPN\Profile
- **MacOS** /opt/cisco/anyconnect/profile
- **Linux** /opt/cisco/anyconnect/profile

Étape 6. Accédez à Objects > Object Management > VPN > Secure Client File > Add Secure Client Profile .

Entrez le nom du fichier et cliquez sur Browse pour sélectionner le profil XML. Cliquez sur Save.

# **Edit Secure Client File**

## Name:\*

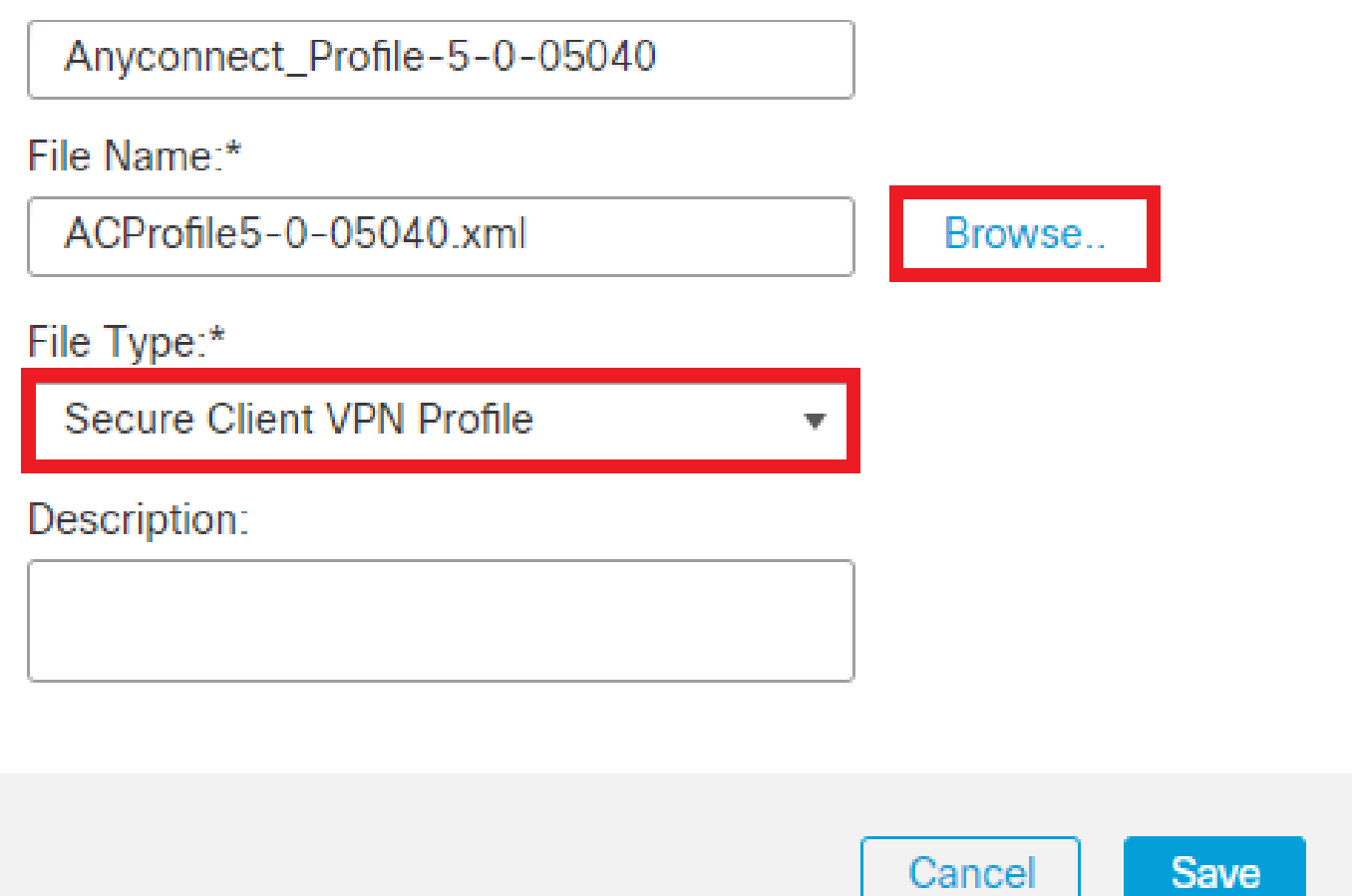

*Ajouter un profil VPN client sécurisé*

Configuration VPN d'accès à distance

Étape 1. Créez une liste de contrôle d'accès en fonction des besoins pour autoriser l'accès aux ressources internes.

Accédez à Objects > Object Management > Access List > Standard et cliquez sur Add Standard Access List.

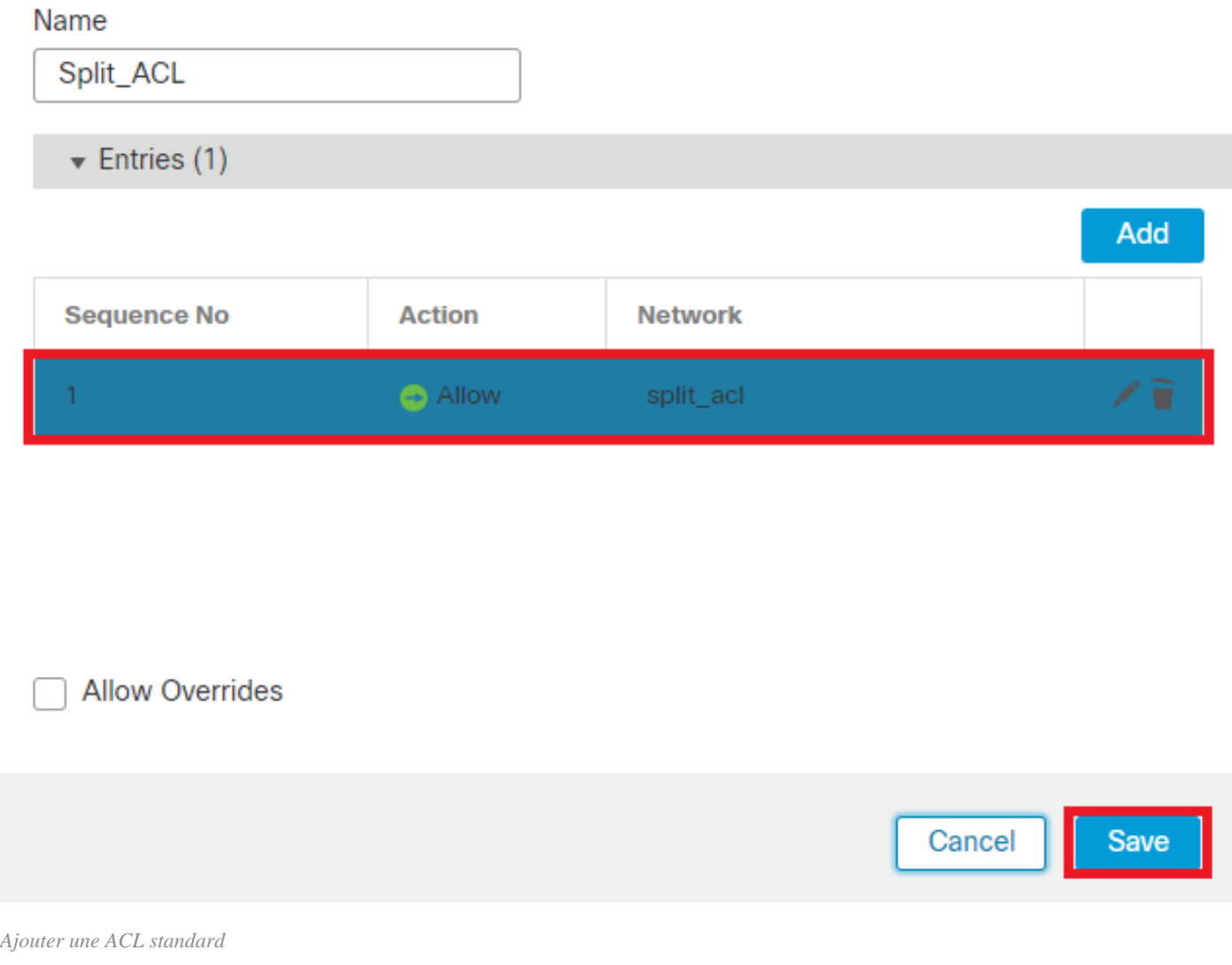

ℯ

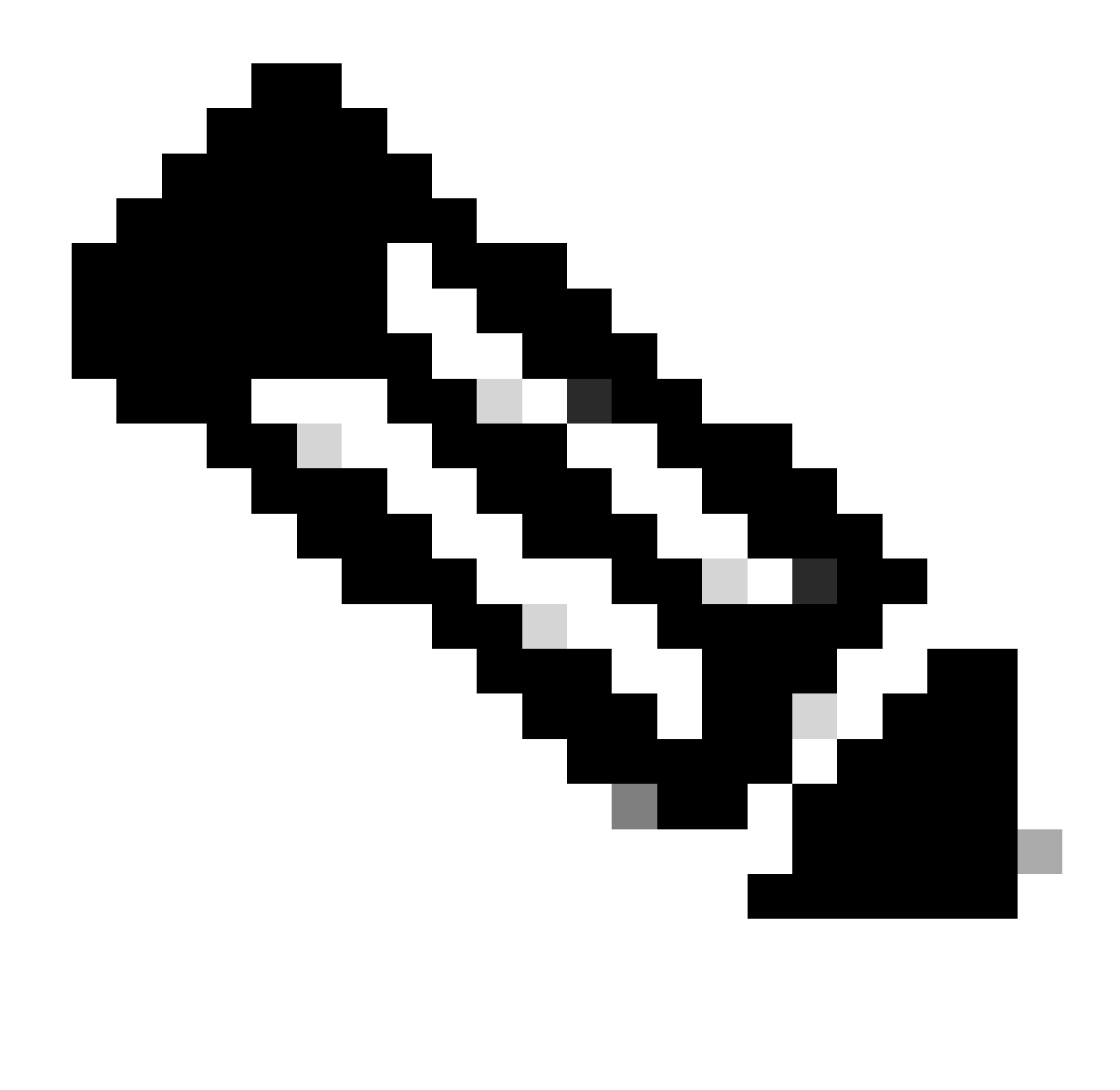

**Remarque** : cette liste de contrôle d'accès est utilisée par le client sécurisé pour ajouter des routes sécurisées aux ressources internes.

Étape 2. Accédez à Devices > VPN > Remote Access et cliquez sur Add.

Étape 3. Saisissez le nom du profil, puis sélectionnez le périphérique FTD et cliquez sur Next (Suivant).

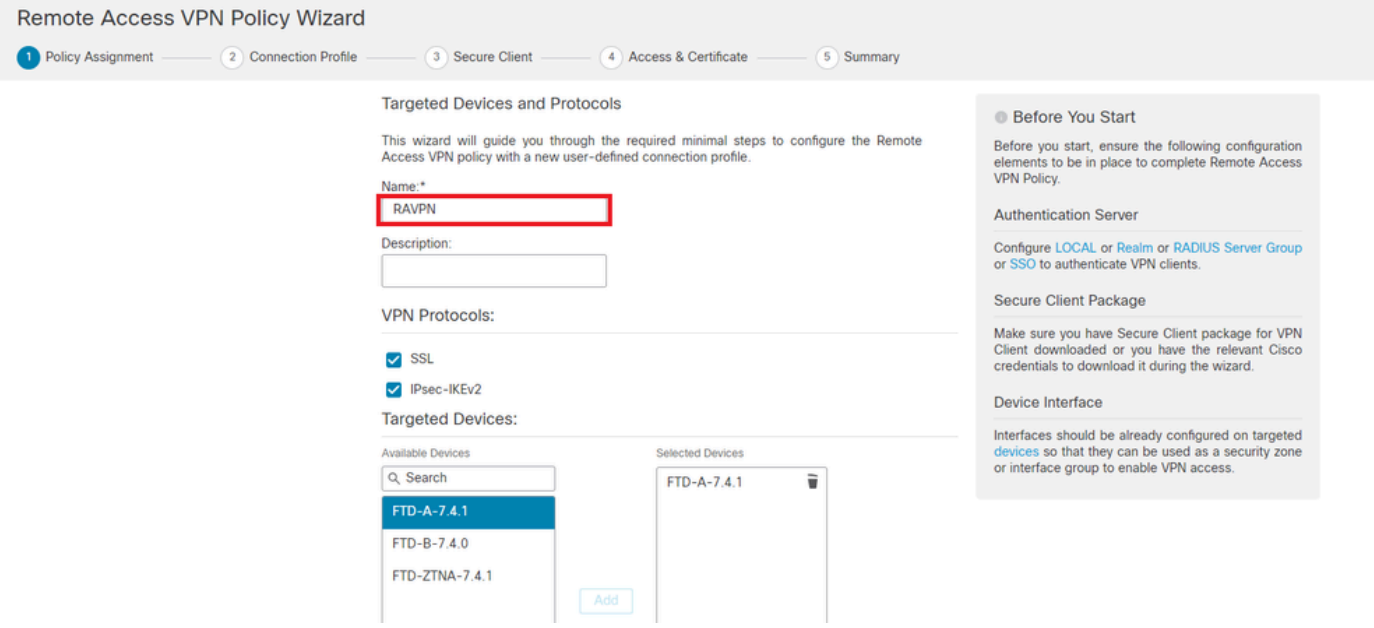

*Ajouter un nom de profil*

Étape 4. Saisissez le Connection Profile Nameet sélectionnez la méthode d'authentification comme Client Certificate Only sous Authentication, Authorization and Accounting (AAA).

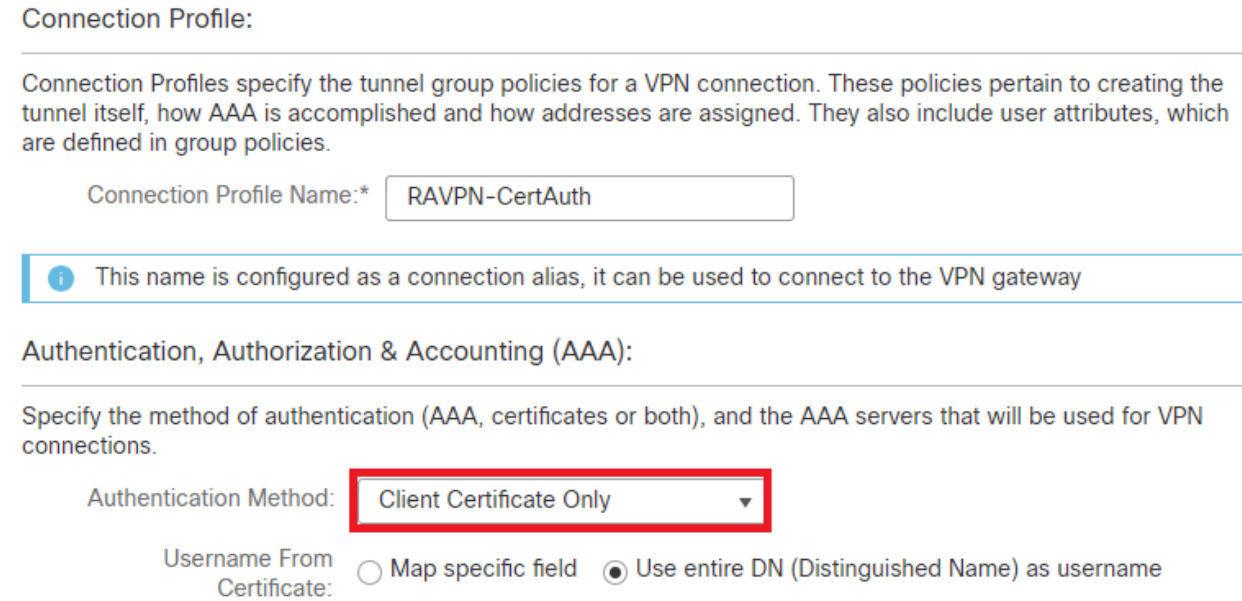

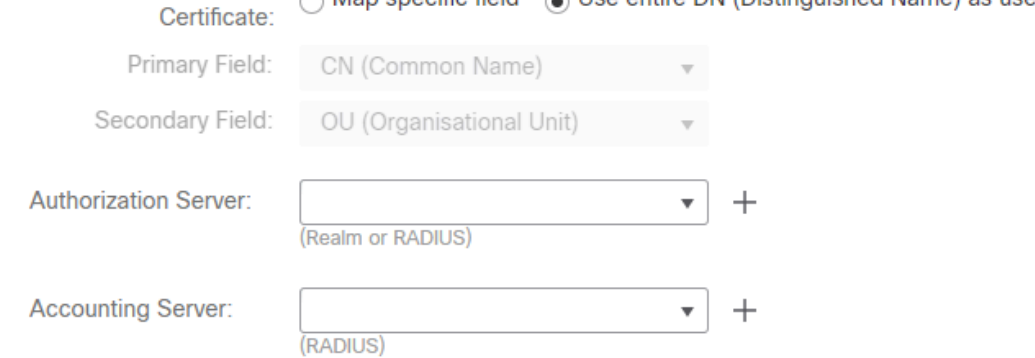

*Sélectionner une méthode d'authentification*

Étape 5. Cliquez sur Use IP Address Pools sous Client Address Assignment et sélectionnez le pool d'adresses IPv4 créé précédemment.

#### **Client Address Assignment:**

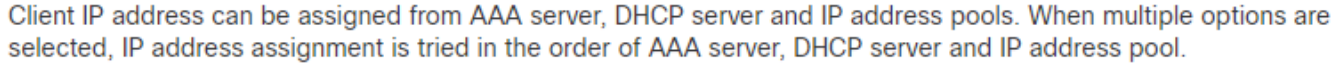

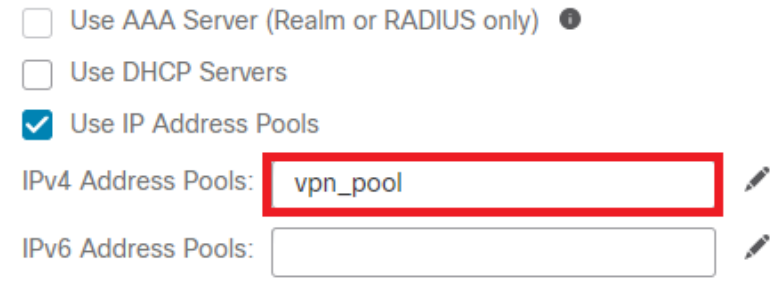

*Sélectionner l'affectation d'adresses client*

#### Étape 6. Modifiez la stratégie de groupe.

**Group Policy:** 

A group policy is a collection of user-oriented session attributes which are assigned to client when a VPN connection is established. Select or create a Group Policy object.

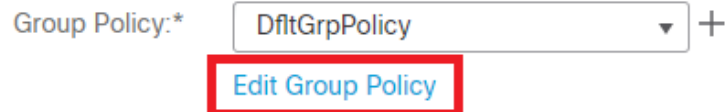

*Modifier la stratégie de groupe*

Étape 7. Accédez à General > Split Tunneling , sélectionnez Tunnel networks specified below et sélectionnez Standard Access List sous Split Tunnel Network List Type.

Sélectionnez la liste de contrôle d'accès créée précédemment.

## **Edit Group Policy**

#### Name:\*

DfltGrpPolicy

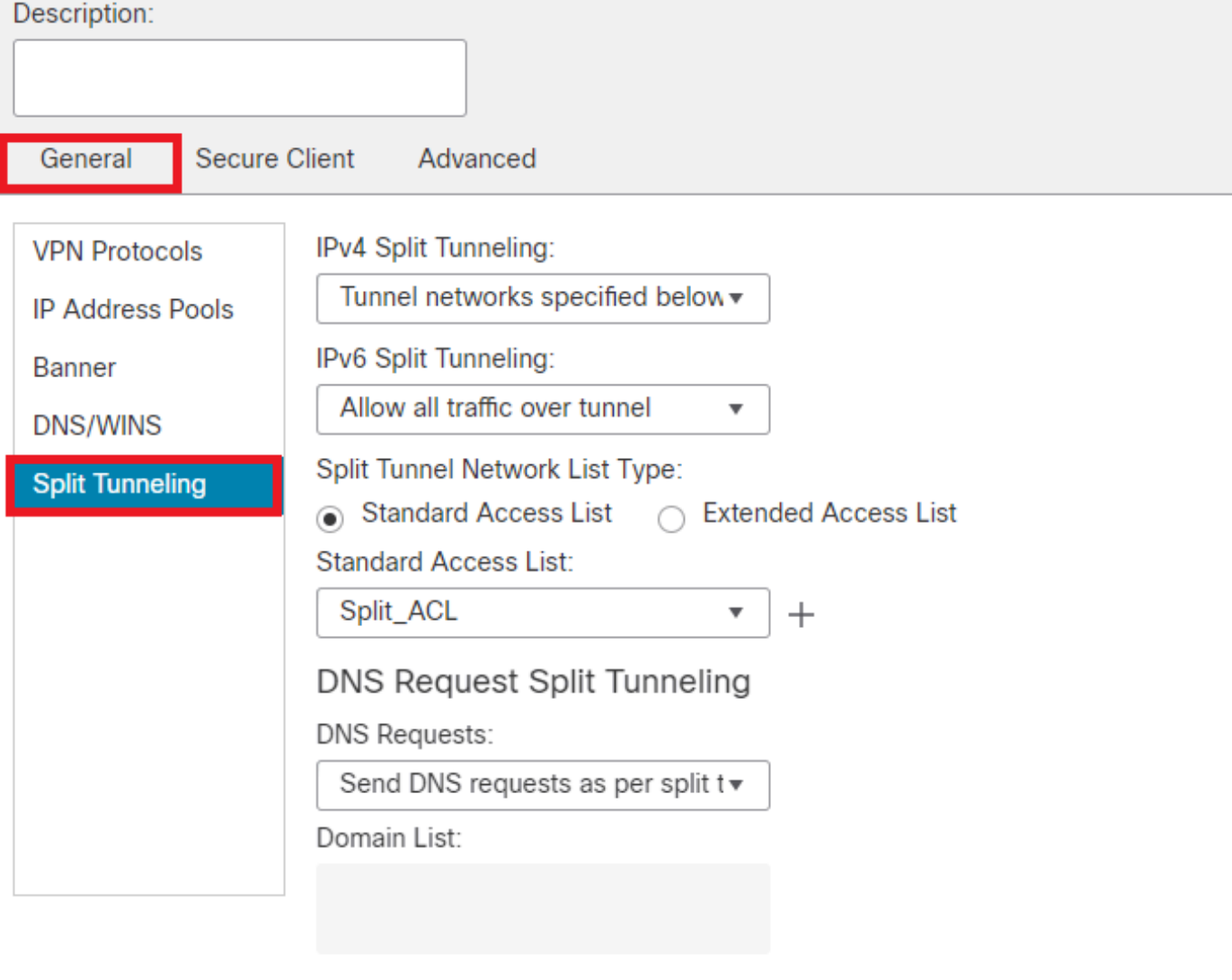

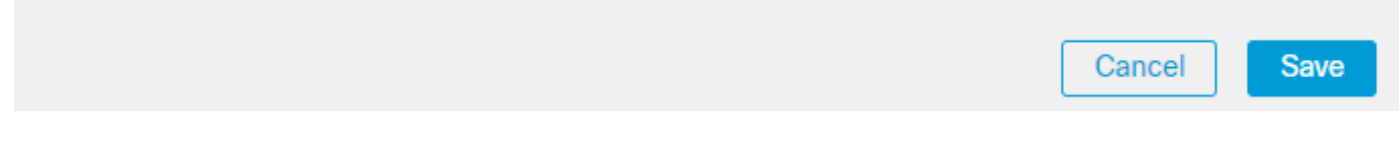

*Ajouter une tunnellisation partagée*

Étape 8. Accédez à Secure Client > Profile , sélectionnez le Client Profile et cliquez sur Save.

0

## **Edit Group Policy**

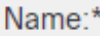

**DfltGrpPolicy** 

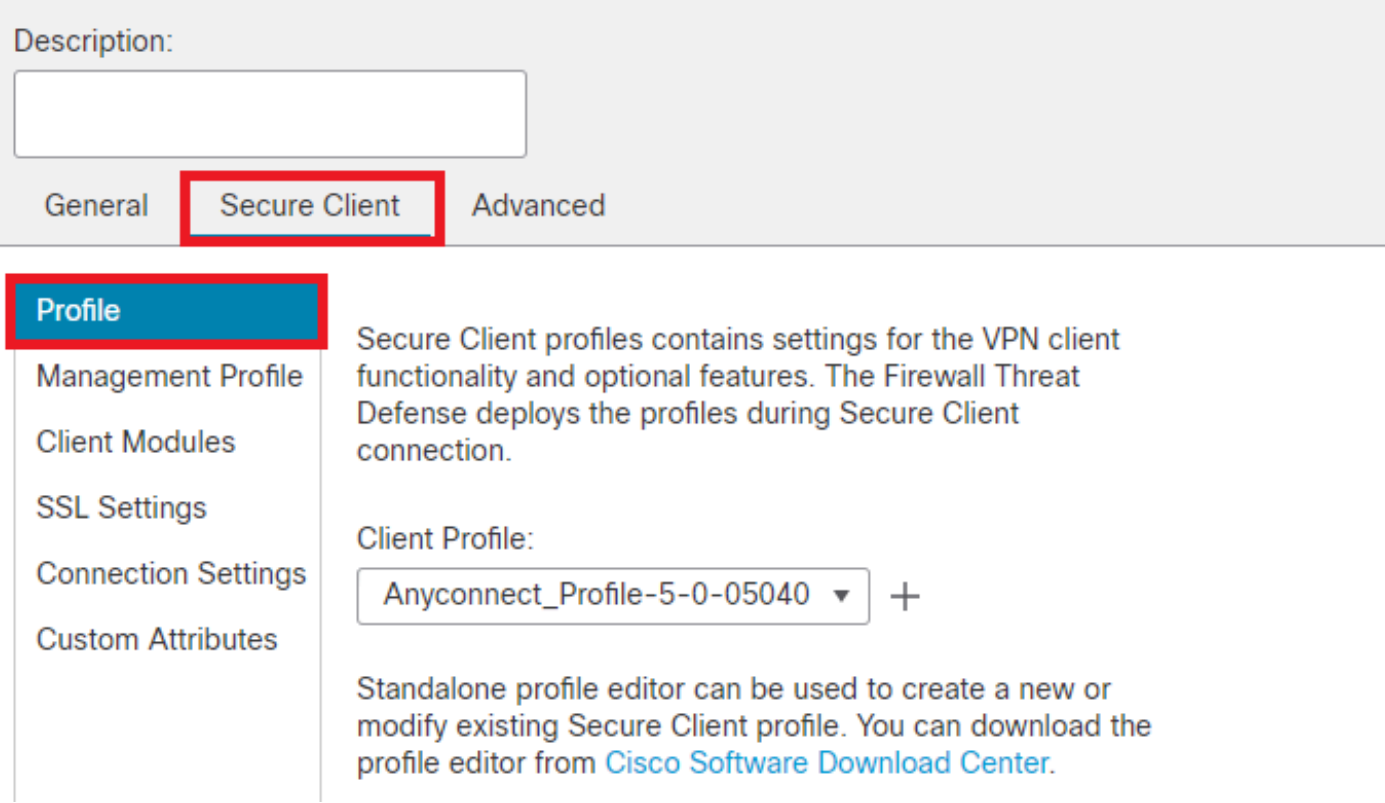

*Ajouter un profil client sécurisé*

Étape 9. Cliquez sur Next, puis sélectionnez le Secure Client Image et cliquez sur Next.

#### **Secure Client Image**

The VPN gateway can automatically download the latest Secure Client package to the client device when the VPN connection is initiated. Minimize connection setup time by choosing the appropriate OS for the selected package.

Download Secure Client packages from Cisco Software Download Center.

#### Show Re-order buttons +

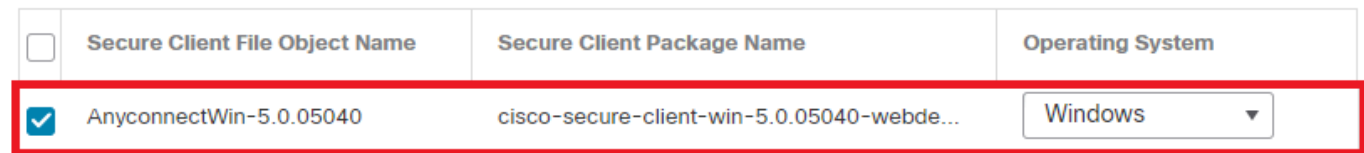

*Ajouter une image de client sécurisé*

Étape 10. Sélectionnez l'interface réseau pour l'accès VPN, choisissez le Device Certificates et cochez sysopt permit-vpn et cliquez sur Next.

Ø

## Network Interface for Incoming VPN Access

Select or create an Interface Group or a Security Zone that contains the network interfaces users will access for VPN connections.

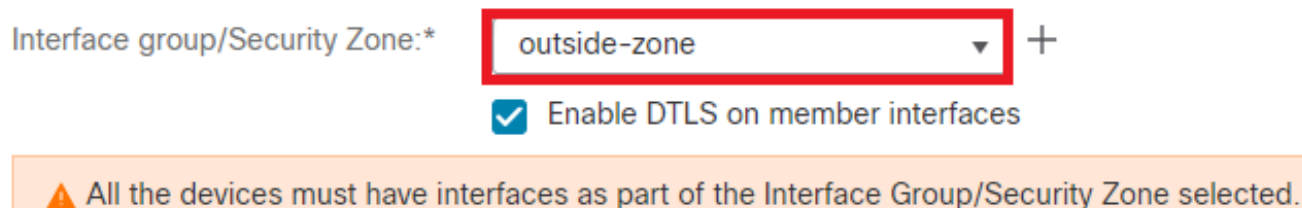

### **Device Certificates**

Device certificate (also called Identity certificate) identifies the VPN gateway to the remote access clients. Select a certificate which is used to authenticate the VPN gateway.

Certificate Enrollment:\*

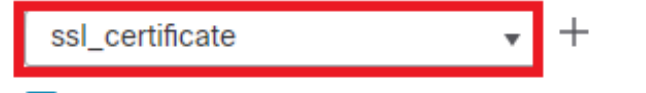

 $\blacktriangleright$  Enroll the selected certificate object on the target devices

#### **Access Control for VPN Traffic**

All decrypted traffic in the VPN tunnel is subjected to the Access Control Policy by default. Select this option to bypass decrypted traffic from the Access Control Policy.

✓ Bypass Access Control policy for decrypted traffic (sysopt permit-vpn) This option bypasses the Access Control Policy inspection, but VPN filter ACL and authorization ACL downloaded from AAA server are still applied to VPN traffic.

*Ajouter un contrôle d'accès pour le trafic VPN*

Étape 11. Enfin, passez en revue toutes les configurations et cliquez sur Finish.

## Remote Access VPN Policy Configuration

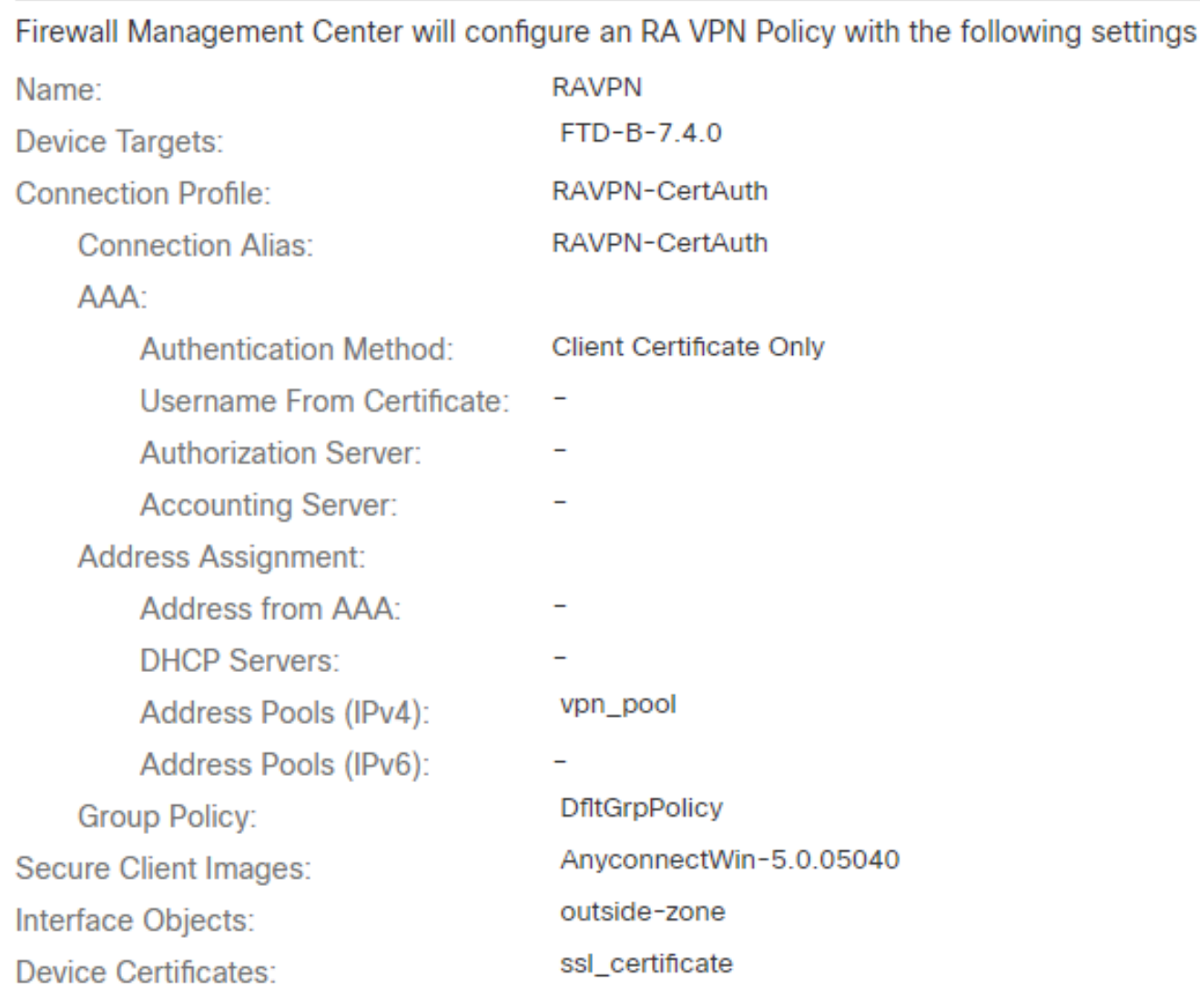

## **Device Identity Certificate Enrollment**

Certificate enrollment object 'ssl\_certificate' is not installed on one or more targeted devices. Certificate installation will be initiated on the targeted devices on finishing the wizard. Go to the Certificates page to check the status of the installation.

*Configuration de la stratégie VPN d'accès à distance*

Étape 12. Une fois la configuration initiale du VPN d'accès à distance terminée, modifiez le profil de connexion créé et accédez à Aliases.

Étape 13. Configurez group-alias en cliquant sur l'icône plus (+).

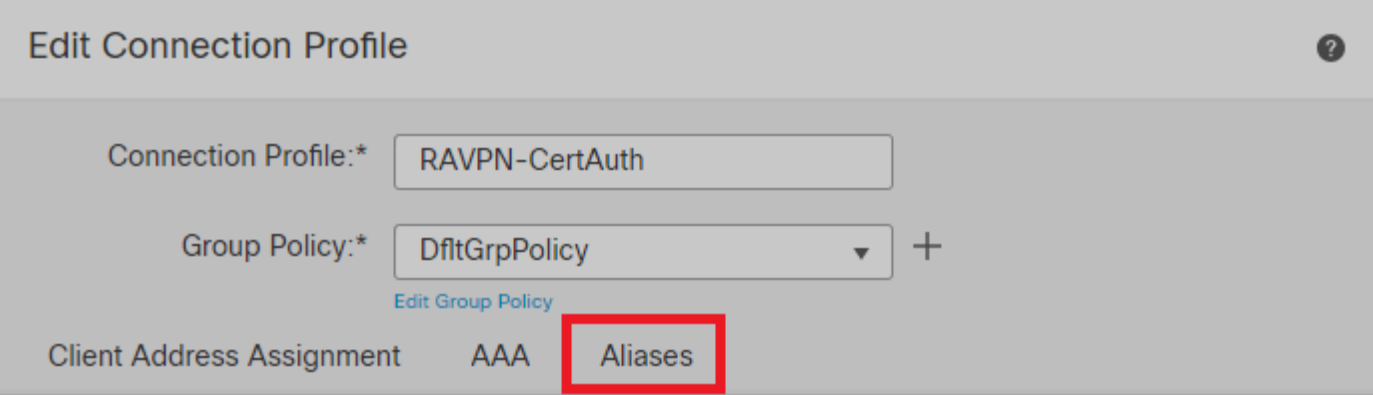

#### Alias Names:

Incoming users can choose an alias name upon first login. Aliases from all connections configured on this device can be turned on or off for display.  $+$ 

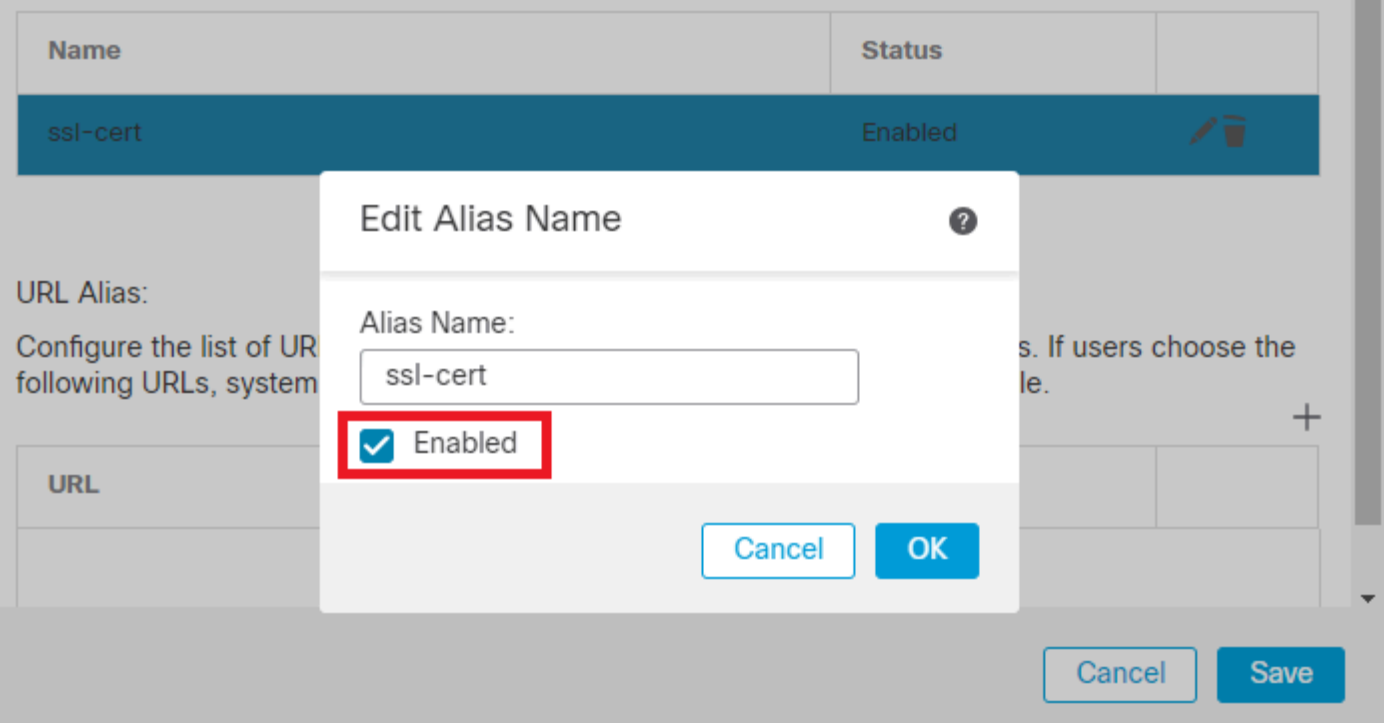

*Modifier un alias de groupe*

Étape 14. Configurez group-url en cliquant sur l'icône plus (+). Utilisez la même URL de groupe que celle configurée précédemment dans le profil client.

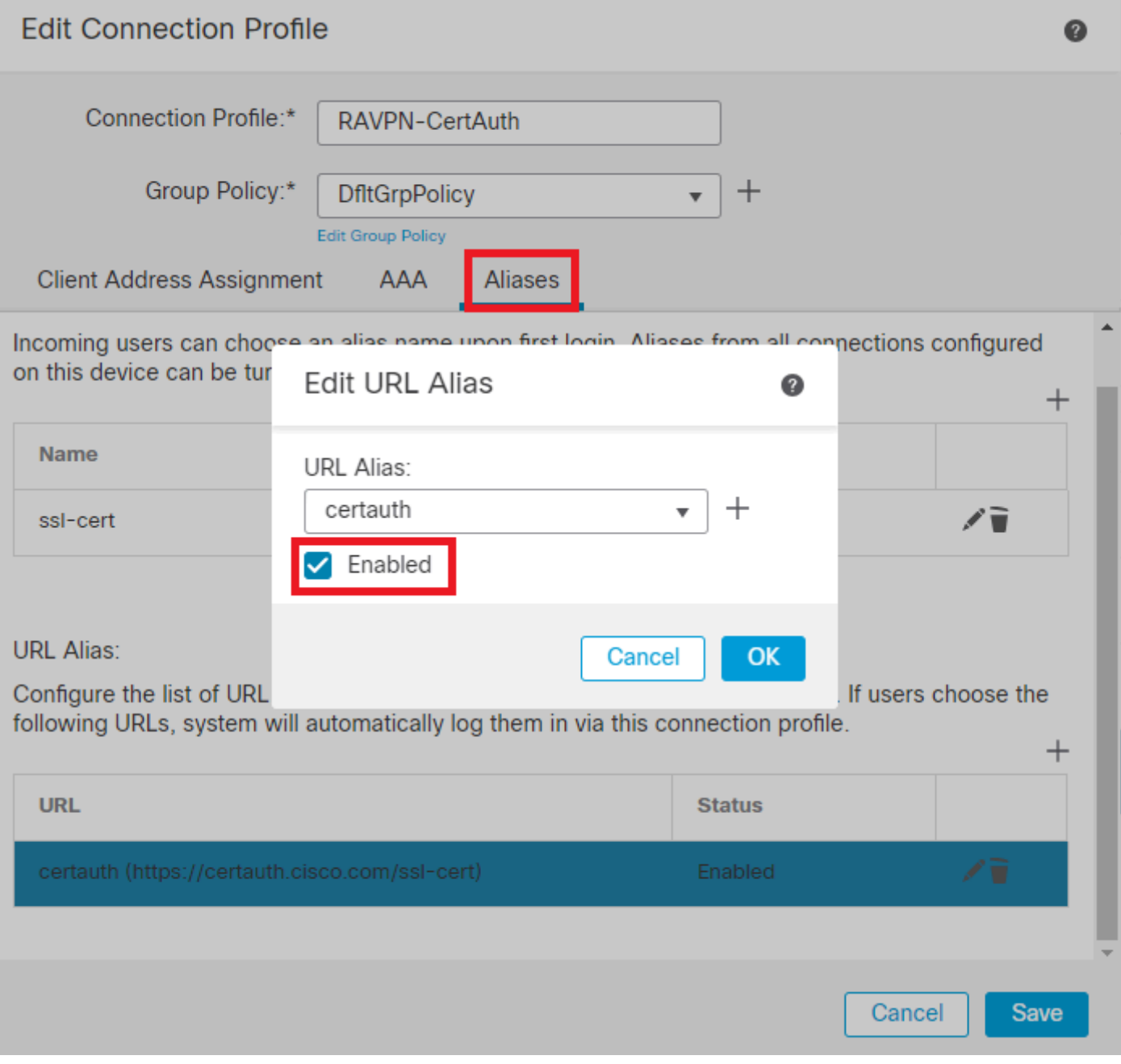

*Modifier l'URL du groupe*

Étape 15. Accédez à Access Interfaces. Sélectionnez les Interface Truspoint et les SSL Global Identity Certificate sous les paramètres SSL.

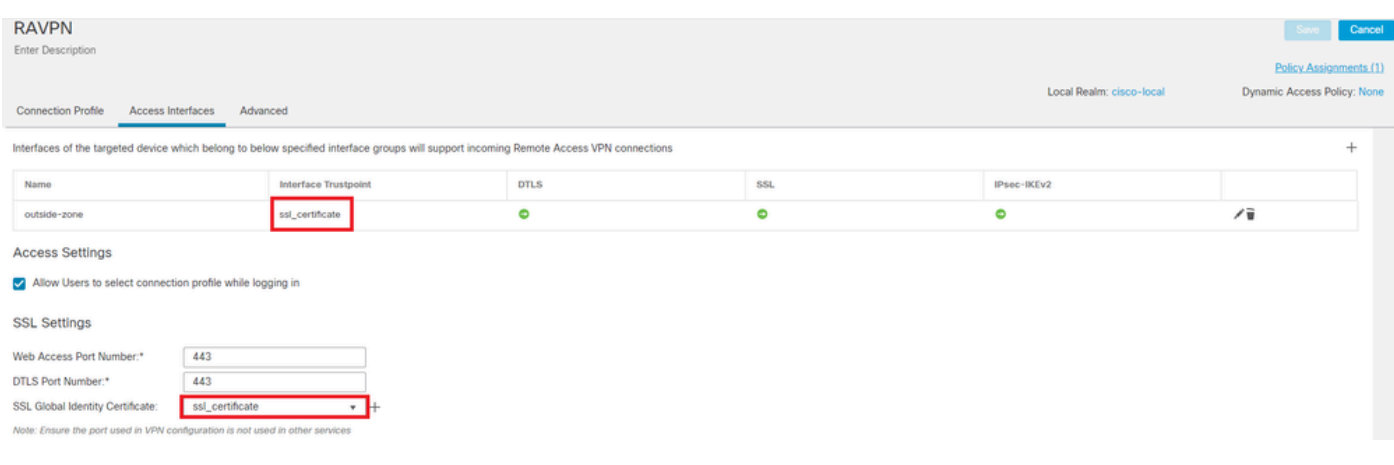

*Modifier les interfaces d'accès*

Étape 16. CliquezSave sur et déployez ces modifications.

#### Vérifier

Utilisez cette section pour confirmer que votre configuration fonctionne correctement.

1. Le certificat doit être installé sur le PC client sécurisé avec une date, un objet et une UKE valides sur le PC de l'utilisateur. Ce certificat doit être émis par l'autorité de certification dont le certificat est installé sur le FTD, comme indiqué précédemment. Ici, le certificat d'identité ou d'utilisateur est émis par "auth-risaggar-ca".

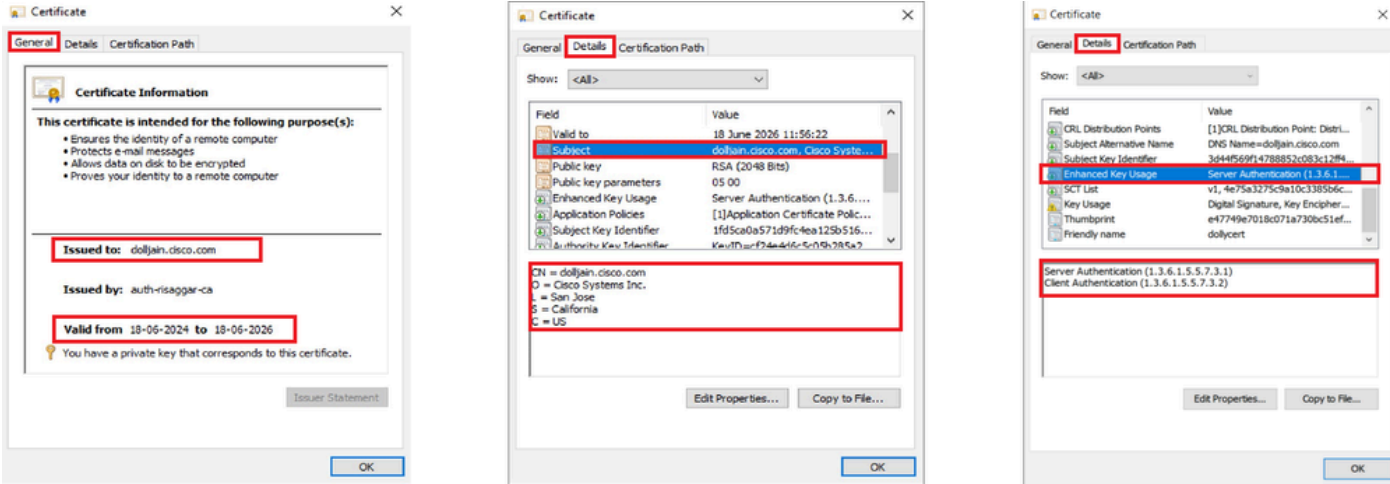

*Points saillants du certificat*

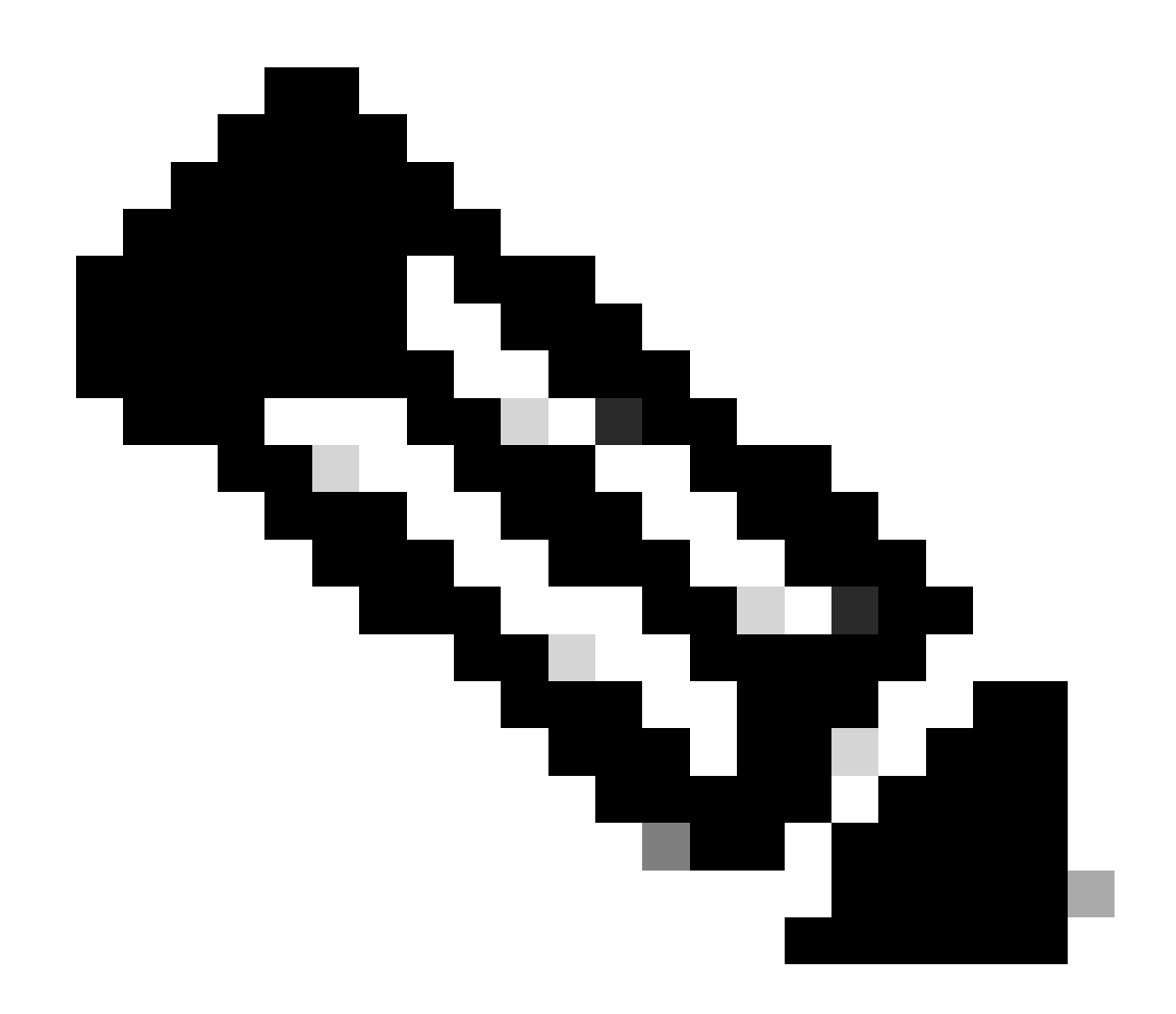

**Remarque** : le certificat client doit avoir l'utilisation améliorée de la clé (EKU) « Authentification client ».

2. Le client sécurisé doit établir la connexion.

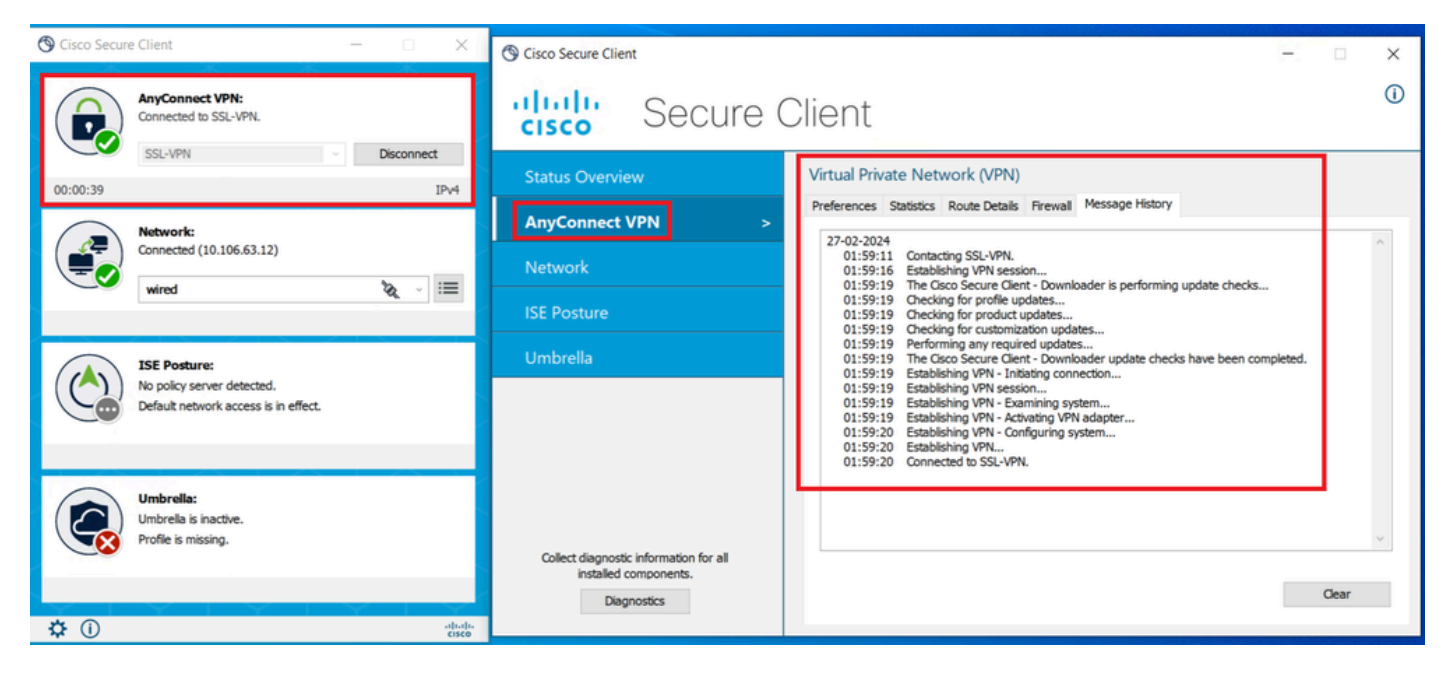

*Connexion client sécurisée réussie*

3. Exécutez show vpn-sessiondb anyconnect pour confirmer les détails de connexion de l'utilisateur actif dans le groupe de tunnels utilisé.

firepower# show vpn-sessiondb anyconnect Session Type: AnyConnect Username : dolljain.cisco.com Index :

#### Dépannage

Cette section fournit des informations que vous pouvez utiliser pour dépanner votre configuration.

1. Les débogages peuvent être exécutés à partir de l'interface de ligne de commande de diagnostic du FTD :

debug crypto ca 14 debug webvpn anyconnect 255 debug crypto ike-common 255

2. Reportez-vous à ce *guide* pour les problèmes courants.

#### À propos de cette traduction

Cisco a traduit ce document en traduction automatisée vérifiée par une personne dans le cadre d'un service mondial permettant à nos utilisateurs d'obtenir le contenu d'assistance dans leur propre langue.

Il convient cependant de noter que même la meilleure traduction automatisée ne sera pas aussi précise que celle fournie par un traducteur professionnel.